# Agrident AWR250 / APR250

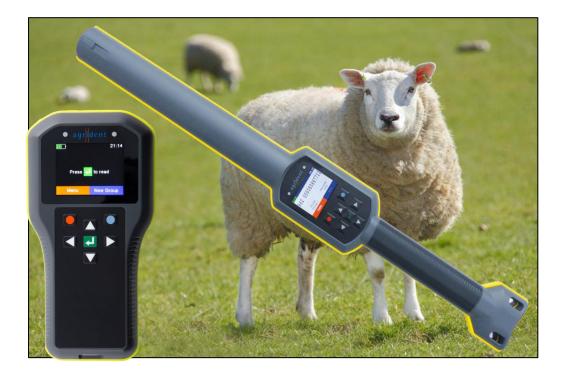

User Guide and Instructions for using 1) Agridata Transfer & 2) Select Sheepware From TGM Software Solutions Ltd

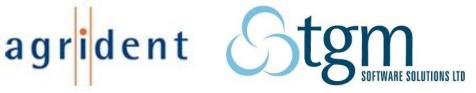

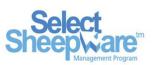

# Contents

| About the EID Readers1                                        |
|---------------------------------------------------------------|
| Before you start2                                             |
| Operating the AWR/APR                                         |
| Basic operations                                              |
| Setting Tag Read Mode4                                        |
| Changing Colour of Display5                                   |
| Reading a Tag6                                                |
| Starting a New Group6                                         |
| Naming the group6                                             |
| AWR3007                                                       |
| Setting the Active Group7                                     |
| Join Data8                                                    |
| Task Mode                                                     |
| -Starting a New Task8                                         |
| -Choosing the Type of Task8                                   |
| -Single/Multiple Entry8                                       |
| -Editing/ creating lists for task recording9                  |
| Task Scenario Examples                                        |
| 1. Add / Retag / Death / Purchase / Sale / Temporary Movement |
| 2. Birth or Abort                                             |
| 3. Alert / Comments                                           |
| 4. Fostering10                                                |
| 5. Groups                                                     |
| 6. Medicine                                                   |
| 7. Milk Recording                                             |
| 8. Tupping / Scan11                                           |
| 9. Weight / Muscle11                                          |
| Clearing Data on the Reader11                                 |
| Printing from the Reader12                                    |
| -Printer Setup12                                              |
| -Printing Lists12                                             |
| -Reconnecting the printer after Power-off12                   |

| AgriDataTransfer (ADT) Software                                | 13 |
|----------------------------------------------------------------|----|
| -Download Lists of Tags Within Groups From the Reader          | 15 |
| -Additional Options                                            |    |
| Comparing Group Lists                                          | 19 |
| Tasks                                                          | 20 |
| -Creating Drop Down Lists For the Reader                       | 20 |
| -Downloading Task Data                                         | 21 |
| -Viewing/Editing Medicine Records                              | 23 |
| 1&2) View/Print Quality Assurance or Medicine Purchase Reports | 23 |
| 3) Add a New Line to the Grid                                  | 24 |
| 4) Medicines Used                                              | 24 |
| Editing/Adding Alerts                                          | 25 |
| 5) Medicines Purchased                                         | 25 |
| Sorting Data in ADT                                            | 26 |
| Printing Data in ADT                                           | 26 |
| -Spreadsheets                                                  | 26 |
| Database                                                       | 27 |
| Additional Options                                             | 28 |
| Showing More Details                                           | 28 |
| Modify Animal Data                                             | 28 |
| Saving the Database as a Spreadsheet                           | 29 |
| Select Sheepware                                               |    |
| Setting up Lists                                               |    |
| Downloading from the Reader to Select Sheepware                | 31 |
| Downloading Groups                                             | 31 |
| Downloading Tasks                                              |    |
| Medicine Task Entry                                            | 35 |
| Uploading to the Reader                                        |    |
| Sending the lists to the reader                                |    |
| Clearing Data From device                                      |    |
| Importing a list of tags saved as a group to Select Sheepware: |    |
| Import List and 'Tick'                                         |    |

# **About the EID Readers**

These readers offer exciting possibilities for farmers. The AWR250 stick has superb reach for scanning batches of sheep, while the APR250 can be carried in a pocket. Both readers allow management information to be recorded.

They allow lambs to be linked to ewes and rams and weights and medicine treatments to be recorded. Using this data, informed decisions can be made to improve flock performance and efficiency. Connections to electronic weight scales, phones and printers are possible using the built in Bluetooth option. The reader is both light and robust, making it ideal for many flocks.

The EID readers function like others for example reading in lists of tags and allocating animals to groups. However, the AWR250 and APR250 have the ability to provide full management recording now or in the future, at no extra cost.

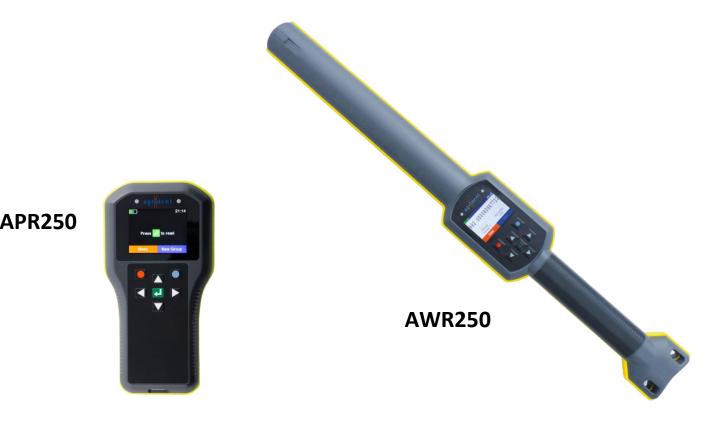

## **Before you start**

-You should fully charge the battery before the first use.

-The readers come with a USB cable and power adapter.

The readers connect via the USB cable with the magnetic connector. The magnetic connector will only allow itself to be connected the right way round. The USB cable provided with the readers can plug directly into the computer for connection to the software or into the provided power adaptor for charging. You can also charge the reader from your laptop or computer USB ports.

How to connect the cable to each reader is displayed below:

<u>AWR250</u>

<u>APR250</u>

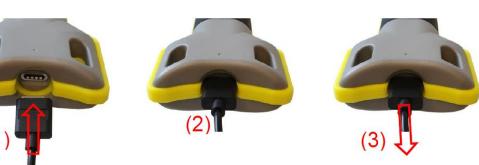

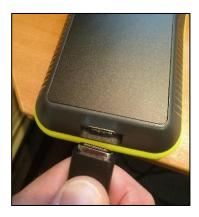

# **Operating the AWR/APR**

#### **Basic operations**

Press the green *Enter* button in the middle of the keys to switch the reader on. To switch off- Press and hold the Down Arrow key for about 3 seconds.

The home screen displayed below shows the; current battery charge, time, reading status, and 2 options (bottom left and right) which correspond to the red and blue soft-keys below them.

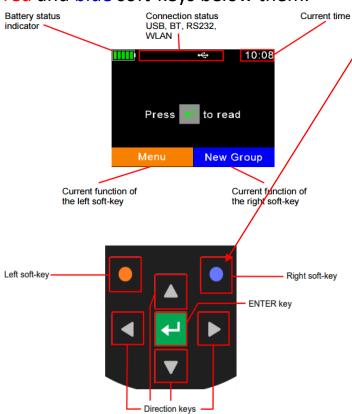

# Hold in the blue circle button to get a list of quick options:

- 1. Bluetooth Mode
- 2. Set BT Profile
- 3. Animal Counter On/Off
- 4. Set Read Mode
- 5. Online Mode On/Off
- 6. Show Battery Info

The Directional Arrows are used for scrolling through each screen and also for entering data.

The green **Enter** button in the middle is used to: Turn on the reader, Read a Tag, confirm a selection and move to next screen in task mode.

Press the Enter key when on the homepage to begin scanning tags into a list.

The tip lights up in 3 colours: • Green = Successful Read Blue = Duplicate Read Red = Searching for Tag in continuous Read Mode

The reader will vibrate for a brief moment when a tag is read successfully to let you know the tag was definitely recorded.

# **Setting Tag Read Mode**

The reader can read tags individually or continuously.

To change the Read Mode either:

- Hold blue button in for 3 seconds or
- 2. Press *Menu->Setup ->Reader Settings*

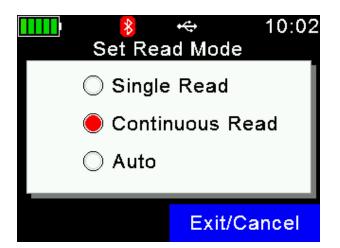

Both options will bring you to:

Choose Set Read Mode->Pick Single Read, Continuous Read or Auto

In *single read mode*, the user must press the *Enter* button each time they want to scan a tag.

In <u>continuous read mode</u> the user only has to press the **Enter** button once to start reading tags and it will keep recording as each tag comes into range. This is much faster for certain situations where speed is critical. For example, recording a batch of animals as they run onto a lorry for sale or recording the same event in Task Mode for a batch of animals such as a Medicine treatment for the whole flock.

In <u>continuous mode</u>, if no tags are read after 60 seconds, it will stop attempting to read and return to the main screen.

<u>Auto mode</u> will trigger a single read if button is pressed once when scanning tags, or continuous read if the read button is held in for a few seconds.

# **Changing Colour of Display**

It is possible to change the display colour of the Agrident background between black and white. The black background is displayed below:

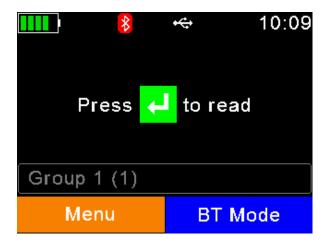

To change the display colour go to:

# **Menu->Setup->Display->Set Display Colours** and then pick the Black or White option

The white background is displayed below:

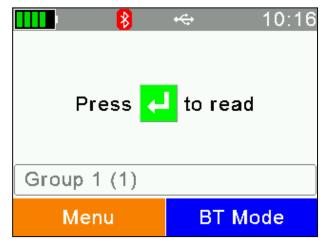

# **Reading a Tag**

After you press the **Enter** button to read a tag you will see the following data about the animal....

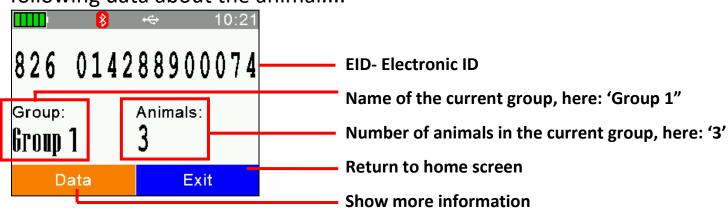

Press the red soft-key (Data) to see the Tagdata (EID, Visual ID, Date and Time of reading and Alert text (if one has been recorded).

|        | 8     | ₩       | 10:36 |
|--------|-------|---------|-------|
| EID:   | 826 0 | 1428890 | 0074  |
| VID:   |       |         |       |
| Date:  | 21.10 | .2021   |       |
| Time:  | 10:35 | :52     |       |
| Alert: |       |         |       |
|        |       |         |       |
|        |       |         |       |
|        |       |         |       |
|        |       | Exi     |       |

# **Starting a New Group**

#### To start a new group: **Press Menu -> New Group**

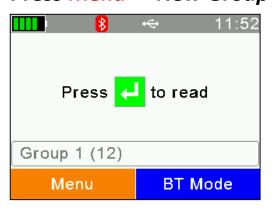

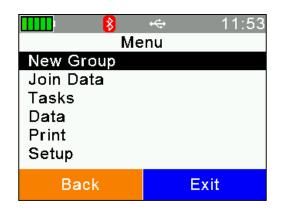

#### Naming the group

The reader will automatically generate a name for the new group. If you wish to change the name you can:

6

#### <u>AWR300</u>

You can name the group by using the arrows and enter keys -Initially, the red soft-key deletes characters and the blue soft-key

cancels to go back to the Main Screen -First delete the automatically generated name -If you Press the Left Arrow followed by the up arrow, a Keyboard will be displayed,

continually hitting the up/down arrow will display different keyboards including symbols and capital letters

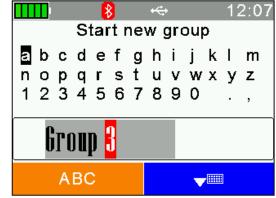

-Press the *Enter* Button to choose each character of the Group Name -When you have finished, press the blue soft-key to close the Keyboard and then select *Enter* to Save the Group Name.

-You are now ready to start reading EID tags into this new group.

#### Setting the Active Group

You can add tags into any previous group by using the Set Active Group function. Select: *Menu -> Data- > Set Active Group -> Select desired group.* 

This function is useful e.g. to add 4 sheep to Group 1 when you are currently in Group 2. Change the active group back to Group 1 as described above, you can

now scan and add more tags to this group. To then continue adding sheep to group 2 go back to the 'Set Active Group' and select 'Group 2' and continue scanning.

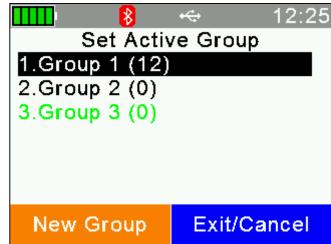

# Join Data

#### Select: Menu->Join Data->EID + Weight->Read Tags

The Join Data function links EIDs with weights from a Bluetooth Scale. It is used by customers who have no software. If you have AgriDataTransfer or SelectSheepware installed, the better method to record weights is using task mode as outlined on page 11.

# Task Mode

The reader becomes a much more powerful tool when you use Task Mode. This allows you to record a series of common tasks about your animals.

#### -Starting a New Task

#### Press: Menu->Tasks-> New Task Entry.

Each task has various options to choose from. Use the Arrow and Enter button to move through and select the desired option. (See examples on next page).

#### -Choosing the Type of Task

Press: *Menu->Tasks-> Choose another Task*, scroll to the desired Task and press *Enter*.

#### -Single/Multiple Entry

Single and Multiple refers to the number of animals being recorded with the reader for that specific task. If you choose Multiple, the same event details for that specific task will be saved for each animal to speed up the process.

For example, you have just purchased a group of 50 ewes from a supplier. The ewes are all roughly 2 years old Texels. Use the *Multiple entry* option to enter these 50 ewes as they are all the same breed, age and from the same supplier.

If you had purchased 2 different Ram of different breeds and DOBs you would select the single entry option.

8

#### -Editing/ creating lists for task recording

It is advised to set up your lists of common breeds, suppliers, customers, flocks, death reasons, illnesses, locations, medicines, batches, feed groups etc before you start recording tasks intensively on the reader. If you have the AgriDataTransfer software see page 20 to learn how to add/edit/delete the drop down list options. If you are using the full Select Sheepware program, see page 30 to set up the drop down lists.

# **Task Scenario Examples**

Make sure the correct task has been selected each time the task entry is used on the reader. The current task selected will be displayed at the

top of the tasks screen, shown here:

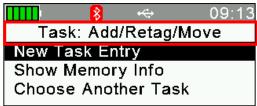

If you need to change to a different task:

Select: *Menu->Tasks->Choose another Task ->* Select from the list of 9 tasks. Now choose *New Task Entry*.

Below are some scenario examples for some of the 9 tasks.....

### 1. Add / Retag / Death / Purchase / Sale / Temporary Movement

You have just purchased 25 lambs. You want to add them into the Database. Make sure the selected task is Add/Retag/Move.

Select: New Task Entry->Add/Retag/Move->Add Animal->Choose Flock->Choose Multiple. Then follow through the prompts, selecting <xxxxxx> where you do not want to enter a value.

The reader now enters 'Speed Mode' and you can run along the 25 lambs scanning each tag.

After the last Tag is read, select *Exit/Cancel-> Yes*.

#### 2. Birth or Abort

A ewe has just lambed and you want to record the birth event. Make sure the selected task is **Birth or Abort**.

Select: *New Task Entry* and follow through the prompts. Select **xxxx** where you do not want to enter a value.

#### 3. Alert / Comments

You spot a Ewe with bad feet and you want to

record a comment about her. Ensure your task mode is in *Alerts/Comments*. You can add an alert/comment to a single ewe or multiple ewes following the prompts.

#### 4. Fostering

You want to foster a lamb onto another ewe. Ensure your task mode is in *Fostering*. Press *New Task Entry* and follow through the prompts matching up the lamb to foster dam EID.

#### 5. Groups

You want to Add/Remove some sheep from a batch or feed group. Ensure your task mode is in *Groups*. Press *New Task Entry*. Follow through the prompts. If multiple has been selected the reader now enters Speed Mode and you can run along the sheep scanning each tag. After the last Tag is read, Press *Cancel-> Yes*.

#### 6. Medicine

You are treating all the lambs with 2 medicines. Ensure your task mode is in *Medicine*. Press *New Task Entry*. *Choose Multiple* and follow the prompts. Choose if you want to enter a second drug and repeat. After entering the second drug choose not to enter another. The reader now enters 'Speed Mode' and you can

run along the sheep scanning each tag. After the last Tag is read, Press Cancel->Yes.

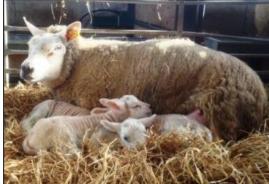

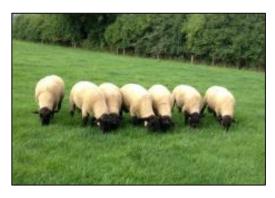

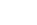

#### 7. Milk Recording

You are recording the day's First Milking records. Ensure your task mode is in *Milk Recording*. Press *New Task Entry*, follow prompts for entry of first milk for each animal. Later in the day, choose Second or Third Milking so that a complete daily yield can be calculated.

#### <u>8. Tupping / Scan</u>

You are scanning ewes for number of lambs. Ensure your task mode is in *Tupping/Scan*. Press *New Task Entry*. Choose *Multiple* and follow prompts. The reader now enters 'Speed Mode' and you can run along all the sheep scanned for twins reading each tag. After the last Tag is read, Press *Cancel->Yes*.

#### <u>9. Weight / Muscle</u>

Ensure your task mode is in *Weight/Muscle*. The reader's entry of weights can be split into 2 categories:

1. <u>Manual weighing</u> entry for <u>option 1, 2 & 3</u> (Weight, Weight + Comment and Wt + Mus + Fat + CS)

 Weighing linked to Bluetooth Scale for option 4, 5, 6 & 7 (BT Weight, BT Wt+ Comment, BT Wt + Mus + Fat + CS and BT Wt AutoSave).
 Follow the prompts on the reader for your selected option. For fully auto weighing, choose **option 7**) *BT AutoSave*. Other options allow you to enter additional information e.g. body condition score, comments, muscle depth, fat & fat etc.

# **Clearing Data on the Reader**

Select: Menu-> Data->Clear Data->Select between:

1) Clear all Group data off reader

2) Clear all Task Data off reader

<u>\*This is irreversible and cannot get data back if it has not been synced</u> and saved to software\*

11

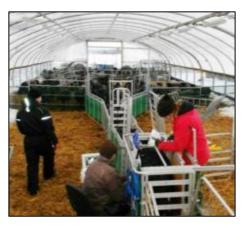

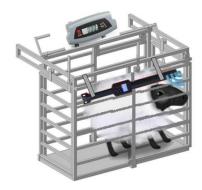

# **Printing from the Reader**

Firstly you need to setup the Printer to communicate with the reader. Ensure the reader is in the correct Bluetooth mode to communicate with the printer. To do this:

-Select the blue soft key 'BT Mode' on the home screen and select Master mode (The reader must always be in master mode to be linked to the printer).

-Press *Exit/Cancel*, then setup the printer:

#### <u>-Printer Setup</u>

#### Select *Menu->Print->Setup Printer->* Change both options:

Select *Printer Type* and pick your own Printer name from the list
 Then select *Search BT Printer* and select *Printer Device Name* from the search results

#### -Printing Lists

#### Select: Menu ->Print

You have 3 printing options: *Print Active Group, Select Group, Print All Groups* 

If **Print Active Group** is selected, the current active group displayed on the reader's home screen will automatically print to the printer.

If you choose *Select Group*, you can select a specific group to print by selecting the Group Name with the number of tags in this group shown in brackets: E.g. Group 1 (23)

EWES triplets (3) Ram lambs (15)

If **Print All Groups** is selected, all groups on the reader will automatically be printed to the printer.

#### -Reconnecting the printer after Power-off

The reader remembers the last device it was connected to by Bluetooth. So if it or the Printer turns off to save battery, once they're turned on again they will automatically connect to each other.

12

You can download the data on the reader to the computer through 2 options; the AgriDataTransfer or SelectSheepware software, depending on which software you have purchased.

Continue reading from page 13 for instructions on how to use AgriDataTransfer.

Turn to page 30 for instructions on how to use with Select Sheepware.

# AgriDataTransfer (ADT) Software

Connect the reader to the computer via the cable and make sure it is switched on. Open up the AgriDataTransfer software. The screen below will be displayed with all the information that is on the reader.

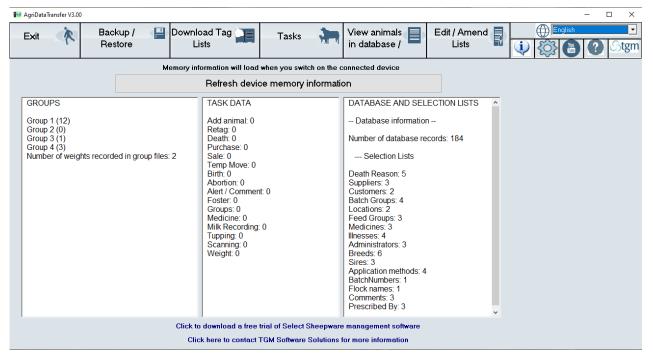

The information will automatically update in the software every time you reconnect the reader to the computer.

Using ADT:

- A user may view previously recorded data, currently imported data from the current import, and all data (current and previous).
- Users can filter, sort and print, without ever opening a spreadsheet. No MS Excel experience is required.
- Spreadsheets are saved during sync for the more advanced user who wants to copy and paste from these sheets to their own recording system.
- Users can print directly from the task and database views, without opening MS Excel.
- The print function will print currently filtered data. So it is easy to filter some selected sheep and then print the result of the filter.
- Sorting may be done on any column in task or database view, by clicking on the column heading. It is now easy to sort sheep in order of weights, weigh gain, number of lambs alive, Birth date .....
- Printing retains the sort order, so the animals are printed in the same order as shown on screen.
- ADT has been translated into 7 languages.
- Full Medicine records can now be kept and easily modified to produce Quality Assurance Reports for inspections.
- EID search & multi-select grid feature to modify records/Alerts.

#### -Download Lists of Tags Within Groups From the Reader

Click on **Download Tag Lists** to download the list of tag numbers in the different groups that were created on the reader.

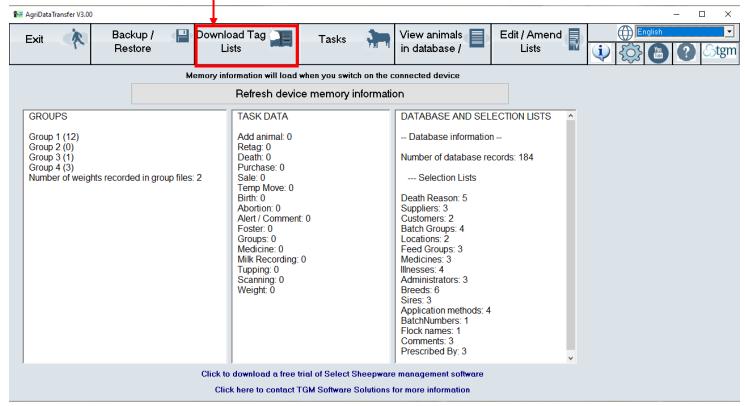

-The ADT program will automatically connect to the reader, provided it is switched on at this stage.

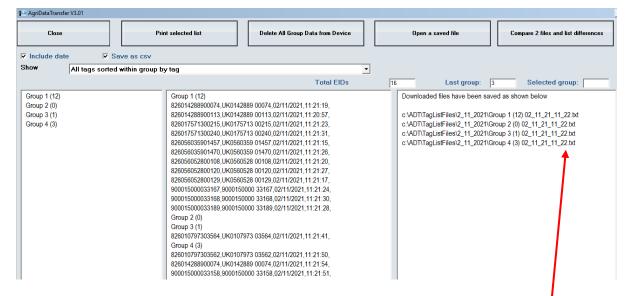

All group taglist files will automatically be downloaded to your PC as separate files. ADT creates a folder named *TagListFiles* within the ADT file on the C drive. The software will display when the groups have been successfully downloaded and what each group has been saved as. -It is possible to choose from 3 different lists:

- 1. All tags
- 2. Last group of tags read
- 3. A selected group of tags

| Close                                                                                                    | rint selected list Delete All Group Data from Device | Open a saved file                                                                                      | Compare 2 files and list differences                                                                                                    |
|----------------------------------------------------------------------------------------------------|------------------------------------------------------|----------------------------------------------------------------------------------------------------|----------------------------------------------------------------------------------------------------|
| Include date     Save as csv       how     All tags sorted within group       Tags in last group     Tags in selected Group       Group 1 (12)     Tags in selected Group       Group 2 (0)     Group 3 (1)       Group 4 (3)     Save as csv |                                                      | Downloaded files have<br>c:\ADT\TagListFiles\2_1<br>c:\ADT\TagListFiles\2_1<br>c:\ADT\TagListFiles\2_1 | Selected group:           3         Selected group:           been saved as shown below           11_2021\Group 1 (12) 02_11_21_11_22.txt           12_2021\Group 2 (0) 02_11_21_11_22.txt           12_2021\Group 3 (1) 02_11_21_11_22.txt           11_2021\Group 4 (3) 02_11_21_11_22.txt |

#### \*\* All tags are shown in UK or IE format IE04.... Or UK.... \*\*

# 1. *All Tags sorted within group by tag* – This lists all tags read in all groups. It is sorted in order of tag number within each group.

| Close                                                     | Print selected list                                                                                                    | Delete All Group Data from Device                                                                                                    | Open a saved file                                                                                                    | Compare 2 files and list differences                                                                |
|-----------------------------------------------------------|----------------------------------------------------------------------------------------------------|----------------------------------------------------------------------------------------------------|----------------------------------------------------------------------------------------------------|----------------------------------------------------------------------------------------------------|
| Include date 🔽 Sa                                         | ive as csv                                                                                                    |                                                                                                    |                                                                                                    |                                                                                                    |
| ow All tags sorted                                        | within group by tag                                                                                                    |                                                                                                    | -                                                                                                    |                                                                                                    |
|                                                           |                                                                                                    | Total EIDs                                                                                                    | 16 Last group:                                                                                                    | 3 Selected group:                                                                                   |
| Group 1 (12)<br>Group 2 (0)<br>Group 3 (1)<br>Group 4 (3) | 826014288900113, UK0<br>826017571300240, UK0<br>826017571300240, UK0<br>826056035901470, UK0<br>826056052800108, UK0<br>826056052800129, UK0<br>900015000033167, 900<br>900015000033168, 900<br>900015000033168, 900<br>900015000033189, 900<br>Group 2 (0)<br>Group 3 (1)<br>826010797303564, UK0<br>Group 4 (3)<br>826010797303562, UK0<br>826014288900074, UK0 | 142889 00074,02/11/2021,11:21:19,<br>142889 0013,02/11/2021,11:20:57,<br>175713 00215,02/11/2021,11:21:33,<br>175713 00240,02/11/2021,11:21:33,<br>560359 01457,02/11/2021,11:21:15,<br>560528 00108,02/11/2021,11:21:20,<br>560528 00120,02/11/2021,11:21:20,<br>560528 00120,02/11/2021,11:21:27,<br>560528 00120,02/11/2021,11:21:24,<br>1150000 33168,02/11/2021,11:21:28,<br>107973 03564,02/11/2021,11:21:41,<br>107973 03564,02/11/2021,11:21:50,<br>142889 00074,02/11/2021,11:21:54,<br>1150000 3318,02/11/2021,11:21:54,<br>1150000 3318,02/11/2021,11:21:51, | Downloaded files have been sav<br>c:\ADT\TagListFiles\2_11_2021\G<br>c:\ADT\TagListFiles\2_11_2021\G<br>c:\ADT\TagListFiles\2_11_2021\G<br>c:\ADT\TagListFiles\2_11_2021\G | Sroup 1 (12) 02_11_21_11_22.txt<br>Sroup 2 (0) 02_11_21_11_22.txt<br>Sroup 3 (1) 02_11_21_11_22.txt |

#### 2. Tags in last group read into the reader

|                            |                                                       |                                 | <u>_ 🗆 ×</u>                         |
|----------------------------|-------------------------------------------------------|---------------------------------|--------------------------------------|
| Close Print s              | selected list Delete All Group Data from Device       | Open a saved file               | Compare 2 files and list differences |
| Include date 🔽 Save as csv |                                                       |                                 |                                      |
| how Tags in last group     | ▼                                                     |                                 |                                      |
|                            | Total EIDs                                            | 16 Last group:                  | 3 Selected group:                    |
| Group 1 (12)               | Group 4 (3)                                           | Downloaded files have been sav  | ed as shown below                    |
|                            | 826010797303562,UK0107973 03562,02/11/2021,11:21:50,  |                                 |                                      |
| Group 3 (1)                | 826014288900074,UK0142889 00074,02/11/2021,11:21:54,  | c:\ADT\TagListFiles\2_11_2021\G | roup 1 (12) 02_11_21_11_22.txt       |
| Group 4 (3)                | 900015000033158,9000150000 33158,02/11/2021,11:21:51, | c:\ADT\TagListFiles\2_11_2021\G | roup 2 (0) 02_11_21_11_22.txt        |
|                            |                                                       | c:\ADT\TagListFiles\2_11_2021\G | roup 3 (1) 02_11_21_11_22.txt        |
|                            |                                                       | c:\ADT\TagListFiles\2_11_2021\G | roup 4 (3) 02_11_21_11_22.txt        |

#### 3. Tags in a selected group

Use the drop down menu highlighted below to pick which group is displayed.

| 🖛 AgriDataTransfer V3.01    |             |                                        |                                |     |             |                      |          | _ 🗆 ×                                |
|-----------------------------|-------------|----------------------------------------|--------------------------------|-----|-------------|----------------------|----------|--------------------------------------|
| Close                       |             | it selected list                       | Delete All Group Data from Dev | ice | Open        | a saved file         |          | Compare 2 files and list differences |
|                             | Save as csv |                                        |                                |     |             | <u> </u>             |          |                                      |
| Show Tags in sele           | cted Group  |                                        |                                | -   | Group 3 (1) |                      |          | <b>•</b>                             |
|                             |             |                                        | Total Ell                      | )s  | 16          | Last group:          | 3        | Selected group: 1                    |
| Group 1 (12)<br>Group 2 (0) |             | Group 3 (1)<br>826010797303564 UK01079 | 973 03564 02/11/2021.11:21:41. |     | Downloa     | ded files have been  | saved as | s shown below                        |
| Group 3 (1)                 |             |                                        | 010 00004, 2111/2021,11.21.41, |     | c:\ADT\T    | agListFiles\2_11_202 | 1\Group  | 1 (12) 02_11_21_11_22.txt            |
| Group 4 (3)                 |             |                                        |                                |     |             | •                    |          | 2 (0) 02_11_21_11_22.txt             |
|                             |             |                                        |                                |     |             | •                    |          | 3 (1) 02_11_21_11_22.txt             |
|                             |             |                                        |                                |     | c:\ADT\T    | agListFiles\2_11_202 | 1\Group  | 4 (3) 02_11_21_11_22.txt             |

-To print the currently selected list, click Print Selected List.

-To open a previously saved group file, click on **Open a saved file**. Select from the different dates within the TagListFiles folder to find the desired file.

| Save as csv | Print selected list                         | Delete All Group Data from Device                   | Open a saved file                                                                                                    |
|-------------|---------------------------------------------|-----------------------------------------------------|----------------------------------------------------------------------------------------------------|
| cted Group  |                                             | ▼<br>Total EIDs                                     | Group 3 (1)                                                                                                    |
|             | P ⊇ Open<br>Look in:<br>Name ^<br>2_11_2021 | ×<br>▼ ← È 🗳 ▼<br>Date modified<br>02/11/2021 11:22 | Downloaded files have been save<br>c:\ADT\TagListFiles\2_11_2021\Gi<br>c:\ADT\TagListFiles\2_11_2021\Gi<br>c:\ADT\TagListFiles\2_11_2021\Gi<br>c:\ADT\TagListFiles\2_11_2021\Gi |
|             | < File name: Files of type:                 | Open<br>Cancel                                      |                                                                                                    |

-To delete all group data from the reader after downloading and saving the groups on the computer, click on *Delete All Group Data from Device*.

| 📲 AgriDataTransfer V | 3.01                  |                     |     |                                   |
|----------------------|-----------------------|---------------------|-----|-----------------------------------|
| Close                |                       | Print selected list | ] [ | Delete All Group Data from Device |
| Include date         | Save as cs            | v                   |     |                                   |
| Show T               | ags in selected Group |                     |     | •                                 |
|                      |                       |                     |     | Total EIDs                        |

#### \*\*This is not reversible and once the group data has been erased from the reader, it is completely gone. The downloaded file will still be in the location it was saved in, but the reader will be empty of all group tag lists.\*\*

-You will be prompted '*Do you want to delete all data from the device'* -Click **Yes or No** as appropriate.

#### -Additional Options

-If you do not want the date and the time to be shown then remove the tick in the checkbox for *include date* before you download group data from device. This is displayed to the right.

| Total EIDs 17                     | _ |
|-----------------------------------|---|
| Group 1 (12)                      |   |
| 826014288900074,UK0142889 00074,  |   |
| 826014288900113,UK0142889 00113,  |   |
| 826017571300215,UK0175713 00215,  |   |
| 826017571300240,UK0175713 00240,  |   |
| 826056035901470,UK0560359 01470,  |   |
| 826056052800108,UK0560528 00108,  |   |
| 826056052800120,UK0560528 00120,  |   |
| 826056052800129,UK0560528 00129,  |   |
| 900015000033154,9000150000 33154, |   |
| 900015000033156,9000150000 33156, |   |
| 900015000033158,9000150000 33158, |   |
| 900015000033189,9000150000 33189, |   |

🗌 Include date

-If you do not want the file saved in spreadsheet format, then remove the tick from the checkbox **Save as csv**. The file will then be saved in .txt Notepad format.

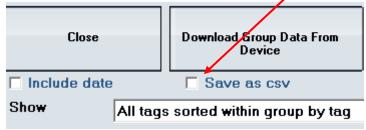

#### Comparing Group Lists

-For users who have sheep are on common grazing land, it's possible for sheep from another flock to get mixed in with their own. ADT allows you to compare 2 lists of tags so you can see which sheep don't belong in your flock or which sheep are missing.

-Download the groups. Click *Compare 2 files and list differences.* Pick the 2 groups that you want to compare (File 1 and 2). Save the results file and then open it. E.g. Group 1 as file 1 and Group 4 as file 2.

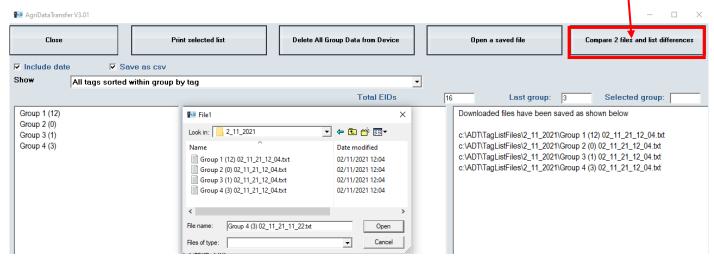

#### -You are given a list of any discrepancies, shown below.

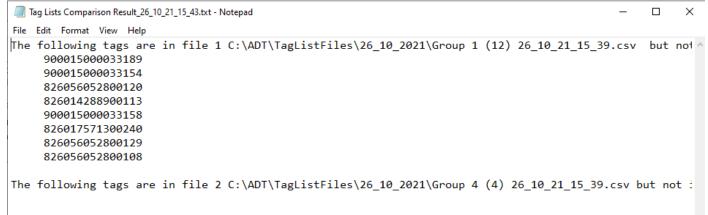

### <u>Tasks</u>

#### -Creating Drop Down Lists For the Reader

-Before using the reader for the first time, set up the reader drop down lists. Drop down list items need to be set up first and transferred onto the reader so that when you are entering a task on the reader, appropriate options can be selected.

-Click on **Tasks**. 👡

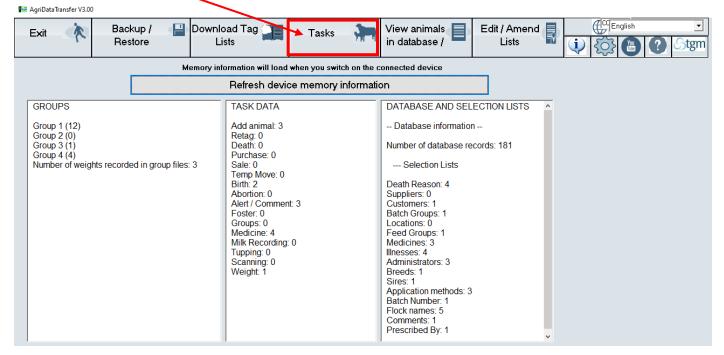

#### -Click on *Lists*.

| 👫 AgriDataTransfer V3.01 |                    |       |                     |                              | – 🗆 ×                       |
|--------------------------|--------------------|-------|---------------------|------------------------------|-----------------------------|
| Close                    | Download Task Data | Lists | Print selected data | Delete task data from device | Initialise and upload tasks |

-There are 17 drop down list headings, as shown to the right. -Click on the *Add row to list* button to add a new entry in each drop down list item.

-After you have finished setting up the lists, click **Upload Lists to device**.

| Alerts                  | Upload Lists to device |
|-------------------------|------------------------|
| Batch Groups            | Alerts                 |
| Breeds                  | Add row to list        |
| Comments                | ▼ Description          |
| Customers               | Cull Poor weight gain  |
| Death Reasons           | ABC                    |
| Feed Groups             |                        |
| Flocks                  |                        |
| Illnesses               |                        |
| Locations               |                        |
| Medicines               |                        |
| Medicine Administrators |                        |
| Medicine Admin Methods  |                        |
| Medicine Batch Numbers  |                        |
| Prescribed By           |                        |
| Sire Groups             |                        |
| Suppliers               |                        |

#### -Downloading Task Data

-After using task mode to record management data, download it to the ADT software. Connect the reader, open the ADT software and click *Tasks*. You will automatically be brought to the screen below viewing previous + current task data. (This will be blank if you have not downloaded task data before).

| 0 | Previou                                  | : previous +<br>Isly recorded<br>ly recorded ( | data<br>data                                  |         |         |                                                | 0             |                 | Foster<br>Group:<br>Health | s: 0<br>: 0                |                  | Τι                            | ilking<br>upping(Service<br>'eaning/Weigh' |             | 0<br>0<br>0                  |                   |             |      |
|---|------------------------------------------|------------------------------------------------|-----------------------------------------------|---------|---------|------------------------------------------------|---------------|-----------------|----------------------------|----------------------------|------------------|-------------------------------|--------------------------------------------|-------------|------------------------------|-------------------|-------------|------|
| ( | I / Retag /                              |                                                | Search<br>or Abort                            | Comment | s       | Fostering                                      | Select        | All C<br>Groups | Jear Se                    | Medicine                   | -                | Temp Mo                       | ove Tup                                    | ping / Scan | Weight / Mu                  | iscle Milking     |             |      |
| • | Event                                    | Flock                                          | Date                                          | FarmTag | EID     |                                                | Animal T      | ype Sex         | Breed                      |                            | Date Of<br>Birth | Old Ta                        | g                                          | OId EID     | DeathReason                  | Customer Supplier | Batch Group | Fe ^ |
| > | Sale                                     |                                                | 06/09/21                                      | 52229   |         |                                                |               |                 |                            |                            |                  |                               |                                            |             |                              |                   |             |      |
|   | Add Ewe                                  | Johny                                          | 26/10/21                                      |         | 9000150 | 00033163                                       | Ewe           | Female          |                            |                            | 26/10/19         |                               |                                            |             |                              |                   |             |      |
|   | Add Ewe                                  | Johny                                          | 26/10/21                                      |         | 8260560 | 35901447                                       | Ewe           | Female          |                            |                            | 26/10/19         |                               |                                            |             |                              |                   |             |      |
|   | Add Ewe                                  | Johny                                          | 26/10/21                                      |         | 9000150 | 00033164                                       | Ewe           | Female          |                            |                            | 26/10/19         |                               |                                            |             |                              |                   |             |      |
| ۲ |                                          |                                                |                                               |         |         |                                                |               |                 |                            |                            |                  |                               |                                            |             |                              |                   |             | >    |
| 0 | <b>mal Type</b> —<br>All<br>Ewes<br>Rams | C Lambs<br>C Hoggets                           | Filter In F<br>C Show<br>C Animal<br>C Animal | All     | ad      | Filter on Tic<br>Show Al<br>Show Di<br>Show Di | l<br>nly Tick |                 |                            | ore Filters<br>ear Filters |                  | nge Col <u>u</u><br>Teset Tal | EV                                         |             | 🔥 Set Alert<br>🗙 Clear Alert |                   |             |      |

-To download the newly recorded tasks select the *Download Task Data*. Each task on the reader will be downloaded.

| 🚰 Agrident Download                                     |                                               |                                            | _        |   | × |
|---------------------------------------------------------|-----------------------------------------------|--------------------------------------------|----------|---|---|
|                                                         |                                               |                                            |          |   |   |
| Add/Retag/Death/Purch/Sale 2 Lambi                      | - Akawan It Canada                            | 0 Eostering 0                              | Course 0 | _ |   |
| Add/Hetag/Deatn/Purch/Sale 2 Lambi<br>Medicine 5 Milkin | g / Abortion 1 Comments<br>0 Tupping(service) |                                            | Groups 0 |   |   |
|                                                         | V / Scanning                                  | 14 Weighing / Muscle 2<br>/ Fat / CScore 2 |          |   |   |

-You will now be viewing the currently recorded data downloaded from the reader. Click between the 10 categories to view the tasks in each.

| 0<br>• | Previou   | sly record<br>y recorde | d data       | rch (EID) | Tag/Retag<br>Births or A<br>Comments: | bortion:    | e:2<br>1<br>0<br>ect A |        | Fostering:<br>Groups:<br>Health:<br>ar Selecti | 0<br>0<br>5 |           |             | )/Scanning:<br>s/Score: | 0<br>14<br>2   |            |       |
|--------|-----------|-------------------------|--------------|-----------|---------------------------------------|-------------|------------------------|--------|------------------------------------------------|-------------|-----------|-------------|-------------------------|----------------|------------|-------|
| Add    | / Retag / | Move Bi                 | rth or Abort | Comr      | ments Fo                              | stering     | G                      | iroups | Me                                             | dicine      | Temp Move | Tuppin      | ig / Scan W             | eight / Muscle | Milking    |       |
| •      | Event     | Flock                   | Date         | FarmTag   | EID                                   | Animal Type | Sex                    | Breed  | Date Of<br>Birth                               | Old Tag     | OId EID   | DeathReason | Customer Supplie        | Batch Group    | Feed Group | Alert |
| ►      | Add Ram   | MyFlock                 | 27/10/21     |           | 826014288900074                       | Ram         | Male                   | Texel  | 27/10/18                                       |             |           |             |                         |                |            |       |
|        | Add Ram   | MyFlock                 | 27/10/21     |           | 826056035901470                       | Bam         | Male                   | Texel  | 27/10/18                                       |             |           |             |                         |                |            |       |

Select **Previously recorded data** to view previous tasks without having to open a spreadsheet. The Currently recorded data is the data that has just been downloaded from the reader in the current session. If you close ADT and reopen again the data will now be in previous section. -When viewing tasks (previous or current) it is possible to filter for animals in each category. For example, select the animals with low weight gains, high weight gains, sheep between birth dates, Male, Female, etc...

-Ensure you clear off filters to view all animals again.

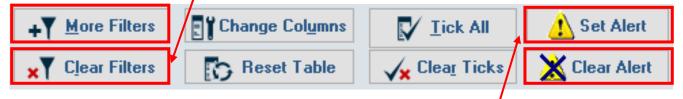

-You can also apply alerts to the filtered animals. Select **Set Alerts-Set alerts on all animals shown above**->a message to tell you the number of animal's the alert will be applied to will appear. Select **Yes**-> choose your alert in the drop down list or add one by selecting the red + symbol -> **Apply Alert**. To clear all alerts off the database select **Clear Alerts**.

-For the alerts set to be shown on the reader when scanning animals, the data will need to be uploaded to the device. Turn to page 33 for this.

Once finished with the Task section select *close*, the message below will be displayed. If all the task data has been successfully downloaded from the reader, select **yes** then **yes** again.

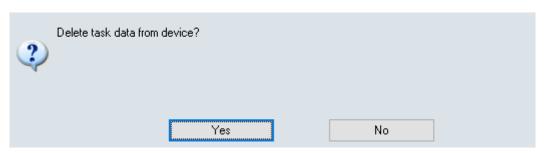

\*\*This is not reversible and once the task data has been erased from the reader, it is completely gone. However, it will remain on the software\*\*

#### -Viewing/Editing Medicine Records

There are many options within ADT to allow you to keep/modify all the necessary medicine reports to comply with veterinary inspections. -Select *Tasks->Medicine* in the category list.

| otal Rows                                                                                                    | 2         | 9 Search                                                                                                    | (EID)                                                         | Se                                                                                                    | elect All | Clear S                                   | election                                           |                                               |                                                          |                                                                                         |                     |                        |
|----------------------------------------------------------------------------------------------------|-----------|----------------------------------------------------------------------------------------------------|---------------------------------------------------------------|----------------------------------------------------------------------------------------------------|-----------|-------------------------------------------|----------------------------------------------------|-----------------------------------------------|----------------------------------------------------------|-----------------------------------------------------------------------------------------|---------------------|------------------------|
| ld / Retag /                                                                                                    | Move Bi   | irth or Abort                                                                                                    | Comments                                                      | Fostering                                                                                                    | Groups    | •                                         | Medici                                             | ne Tem                                        | p Move Tup                                               | oping / Scan                                                                            | Weight / Muscle     | Milking                |
| Quality /                                                                                                    | Assurance | Report                                                                                                    | Medicine f                                                    | Purchase Report                                                                                                    |           | ld New Lir                                | ie                                                 | Me                                            | dicines Used                                             |                                                                                         | Medicines Purcl     | hased                  |
| o select a                                                                                                    | nimals to | , ,                                                                                                    |                                                               | TRL key down, t                                                                                                    |           |                                           | w you w                                            | ant to modify, (                              | or drag mouse p                                          | ointer down                                                                             | a series of rows. T | hen click to Modify Me |
|                                                                                                    |           | EID / Group                                                                                                    | Number Of                                                     |                                                                                                    | 10        |                                           |                                                    |                                               |                                                          |                                                                                         |                     |                        |
| Date                                                                                                    | FarmTag   | Description                                                                                                    | Animals                                                       | Drug Used                                                                                                    | Eac       | ntity<br>h                                | Days                                               | Illness                                       | Administrator                                            | Method                                                                                  | PrescribedBy        | Batch Numbe            |
|                                                                                                    | ⊦armTag   |                                                                                                    | Animals                                                       | Drug Used 1 PENICILLIN                                                                                                    | Eac       | h Unit                                    | Days<br>05                                         | Illness<br>mastitus                           | Administrator<br>Farmer                                  | Method<br>injection                                                                     | PrescribedBy        | Batch Numbe            |
|                                                                                                    | FarmTag   | Description                                                                                                    | Animals<br>19                                                 | -                                                                                                    | Eac       | h Onii                                    |                                                    |                                               |                                                          |                                                                                         | PrescribedBy        | Batch Numbe            |
| 19/10/21                                                                                                    | FarmTag   | Description 90001500003318                                                                                                    | Animals<br>19<br>18                                           | 1 PENICILLIN                                                                                                    | Eac       | h 0111K<br>2                              | 05                                                 | mastitus                                      | Farmer                                                   | injection                                                                               | PrescribedBy        | Batch Numbe            |
| 19/10/21<br>19/10/21                                                                                                    | FarmTag   | Description<br>90001500003318<br>90001500003315                                                                                                    | Animals<br>99<br>38<br>3                                      | 1 PENICILLIN<br>1 PENICILLIN                                                                                                    |           | h 01110<br>2<br>2                         | 05<br>05                                           | mastitus<br>mastitus                          | Farmer<br>Farmer                                         | injection<br>injection                                                                  | PrescribedBy        | Batch Numbe            |
| <ul> <li>19/10/21</li> <li>19/10/21</li> <li>19/10/21</li> <li>19/10/21</li> <li>27/10/21</li> </ul>                       | FarmTag   | Description           90001500003318           90001500003315           82601428890011           82601757130024           82601757130024                          | Animals<br>39<br>33<br>40<br>40                               | 1     PENICILLIN       1     PENICILLIN       1     PENICILLIN       1     PENICILLIN       1     PENICILLIN       1     PENICILLIN       1     PENICILLIN                        |           | h 01111<br>2<br>2<br>2<br>2<br>5.9        | 05<br>05<br>05<br>05<br>05<br>05<br>05             | <mark>mastitus</mark><br>mastitus<br>mastitus | Farmer<br>Farmer<br>Farmer                               | injection<br>injection<br>injection<br>injection<br>injection                           | Vet                 | Batch Numbe            |
| <ul> <li>19/10/21</li> <li>19/10/21</li> <li>19/10/21</li> <li>19/10/21</li> <li>27/10/21</li> <li>27/10/21</li> </ul>     | FarmTag   | Description           90001500003318           90001500003315           82601428890011           82601757130024           82601757130024           90001500003315 | Animals  9  19  18  3  10  10  10  18  18  10  10  18  18  18 | 1     PENICILLIN       1     PENICILLIN       1     PENICILLIN       1     PENICILLIN       1     PENICILLIN       1     PENICILLIN       1     PENICILLIN       1     PENICILLIN |           | h 01111<br>2<br>2<br>2<br>2<br>5.9<br>5.9 | 05<br>05<br>05<br>05<br>05<br>05<br>06<br>06       | <mark>mastitus</mark><br>mastitus<br>mastitus | Farmer<br>Farmer<br>Farmer<br>Farmer<br>Farmer<br>Farmer | injection<br>injection<br>injection<br>injection                                        | Vet<br>Vet          | Batch Numbe            |
| 19/10/21           19/10/21           19/10/21           19/10/21           27/10/21           27/10/21           27/10/21 | FarmT ag  | Description           90001500003318           90001500003315           82601428890011           82601757130024           82601757130024                          | Animals  9  19  18  3  10  10  10  18  18  10  10  18  18  18 | 1     PENICILLIN       1     PENICILLIN       1     PENICILLIN       1     PENICILLIN       1     PENICILLIN       1     PENICILLIN       1     PENICILLIN                        |           | h 01m<br>2<br>2<br>2<br>5.9<br>5.9<br>5.9 | 05<br>05<br>05<br>05<br>05<br>06<br>06<br>06<br>06 | <mark>mastitus</mark><br>mastitus<br>mastitus | Farmer<br>Farmer<br>Farmer<br>Farmer<br>Farmer           | injection<br>injection<br>injection<br>injection<br>injection<br>injection<br>injection | Vet<br>Vet<br>Vet   | Batch Numbe            |
| 19/10/21           19/10/21           19/10/21           19/10/21           27/10/21           27/10/21                    | FarmTag   | Description           90001500003318           90001500003315           82601428890011           82601757130024           82601757130024           90001500003315 | Animals 9 9 3 3 10 10 10 10 13 1 1 1 1 1 1 1 1 1 1            | 1     PENICILLIN       1     PENICILLIN       1     PENICILLIN       1     PENICILLIN       1     PENICILLIN       1     PENICILLIN       1     PENICILLIN       1     PENICILLIN |           | h 01111<br>2<br>2<br>2<br>2<br>5.9<br>5.9 | 05<br>05<br>05<br>05<br>05<br>05<br>06<br>06       | <mark>mastitus</mark><br>mastitus<br>mastitus | Farmer<br>Farmer<br>Farmer<br>Farmer<br>Farmer<br>Farmer | injection<br>injection<br>injection<br>injection<br>injection<br>injection              | Vet<br>Vet          | Batch Numbe            |

The 5 buttons above the grid may be used to:

- 1) Quality Assurance Report (Complete veterinary register)
- 2) Medicine Purchase Report
- 3) Add a New Line to the grid (For individual or group treatment)
- 4) Medicines Used (E.g. add missing data or change data)
- 5) Medicines Purchased

#### <u>1&2) View/Print Quality Assurance or Medicine Purchase Reports</u>

After selecting the appropriate option, select the date from which you would like the report to start. A report will be generated from the selected date until current. An example is displayed below. Here you can save, print or close the report. Use the arrows to navigate between pages.

#### Use of Veterinary Medicines

| Name of medicine | Date of use | Days | Number<br>treated | Withdrawal<br>date | Batch |      | co de | Name of person who<br>administered<br>veterinary medicine | Disease  | Prescribed By | Expiry Date | Animal / Group Identity    |
|------------------|-------------|------|-------------------|--------------------|-------|------|-------|-----------------------------------------------------------|----------|---------------|-------------|----------------------------|
| PENICILLIN       | 26/10/21    | 5    | 4                 | 28/11/21           |       | 10   |       | Farmer                                                    | mastitus |               |             | Batch treated for mastitus |
| PENICILLIN       | 27/10/21    | 6    | 5                 | 30/11/21           |       | 35.4 |       | Farmer                                                    |          | Vet           |             |                            |

#### <u>3) Add a New Line to the Grid</u>

You can add a new line to medicine records for single or multiple animals. Click **'Add New Line'** and fill in the data in the top row. The group or individual treatment will now be in the Quality Assurance Report.

|          | Assurance |                            |               |    | rchase Report<br>RL key down, then | Add Ne |      |      |           | ledicines Used | ointor d  |   | dicines Purchased |     |
|----------|-----------|----------------------------|---------------|----|------------------------------------|--------|------|------|-----------|----------------|-----------|---|-------------------|-----|
| Date     | FarmTag   | EID / Group<br>Description | ¥ Num<br>Anim |    | Drug Used                          | 0      | Unit | Days | Illness   | Administrator  | Method    |   | PrescribedBy      | Bat |
| 30/10/21 |           | Ram Lambs                  |               | 50 | PENICILLIN                         | 1      |      | 3    | sore feet | Farmer         | injection | 1 | Vet               |     |
| 19/10/21 |           | 900015000033189            |               | 1  | PENICILLIN                         | 2      |      | 05   | mastitus  | Farmer         | injection | 1 |                   |     |
| 19/10/21 |           | 900015000033158            |               | 1  | PENICILLIN                         | 2      |      | 05   | mastitus  | Farmer         | injection | 1 |                   |     |
| 27/10/21 |           | 900015000033158            |               | 1  | PENICILLIN                         | 5.9    |      | 06   |           | Farmer         | injection | 1 | Vet               |     |
| 27/10/21 |           | 900015000033156            |               | 1  | PENICILLIN                         | 5.9    |      | 06   |           | Farmer         | injection | 1 | Vet               |     |
| 27/10/21 |           | 826056052800120            |               | 1  | PENICILLIN                         | 5.9    |      | 06   |           | Farmer         | injection | 1 | Vet               |     |
| 19/10/21 |           | 826017571300240            |               | 1  | PENICILLIN                         | 2      |      | 05   | mastitus  | Farmer         | injection | 1 |                   |     |
| 27/10/21 |           | 826017571300240            |               | 1  | PENICILLIN                         | 5.9    |      | 06   |           | Farmer         | injection | 1 | Vet               |     |
| 19/10/21 |           | 826014288900113            |               | 1  | PENICILLIN                         | 2      |      | 05   | mastitus  | Farmer         | injection | 1 |                   |     |

#### <u>4) Medicines Used</u>

It is possible to highlight a single or group of sheep to make a change or fill in missing medicine information that was not recorded at the time using the reader.

-To make a change to a group, click and drag your mouse down the left column and/or hold down the Ctrl key on the

|   | • | Date     | FarmTag | EID / Group<br>Description | Number Of<br>Animals | Drug Use |
|---|---|----------|---------|----------------------------|----------------------|----------|
| ( | 1 | 26/10/21 |         | 900015000033189            | 1                    | PENICILL |
|   | T | 26/10/21 |         | 900015000033158            | 1                    | PENICILL |
|   |   | 26/10/21 |         | 826014288900113            | 1                    | PENICILL |
|   | ≥ | 26/10/21 |         | 826017571300240            | 1                    | PENICILL |
|   |   | 27/10/21 |         | 826017571300240            | 1                    | PENICILL |
| Γ |   | 27/10/21 |         | 900015000033158            | 1                    | PENICIU  |

keyboard and click each animal you want to change something for:

Then click '*Modify Medicines used for the sheep below*': You can change multiple items displayed below-> enter the new value and select *save*.

| <u>S</u> ave <u>C</u> ancel                 |                                                                                                    |
|---------------------------------------------|----------------------------------------------------------------------------------------------------|
| Please choose item to change from the list. | When you choose save, this will be applied to all the selected animals.                                                                                                    |
| Total Selected Animals                      | 4                                                                                                    |
| Item to change:                             | Change Date 🗸                                                                                                    |
| New value for all selected animals          | Change Date<br>Change Medicine<br>Change Quantity<br>Change Unit<br>Change Number of Days medicine was giv<br>Change Illness<br>Change Administrator<br>Change Prescribed By<br>Change Batch Number |
|                                             |                                                                                                    |

#### Editing/Adding Alerts

You can highlight selected animals in any of the task categories e.g. Medicine, Groups etc and set/clear alerts on these animals. Highlight the selected animals->right click and choose to **set or clear an alert**.

| Set Alert(s)   | ID / Group<br>escription | A |
|----------------|--------------------------|---|
| Clear Alert(s) | 00015000033189           |   |
| Delete Row(s)  | 0015000033158            |   |
| • 19/10/21     | 826014288900113          |   |
| • 19/10/21     | 826017571300240          |   |
| 27/10/21       | 826017571300240          |   |

#### 5) Medicines Purchased

Selecting the *Medicines Purchased* button brings you to the Medicine Batch Numbers window in the drop down lists. Here you can add/edit medicines used on the farm by entering the batch numbers and description. Un-tick any no longer in use medicines from the list. Click *'Upload Lists to device'* when finished. Entering batch numbers allows the quicker entry of medicine data on the reader.

| Alerts                  |   |              |            | ι            | Jpload Lists   | to device |           | Print         | Medicine F  | urchase Report |
|-------------------------|---|--------------|------------|--------------|----------------|-----------|-----------|---------------|-------------|----------------|
| Batch Groups            |   |              | L          |              |                |           |           |               |             |                |
| Breeds                  |   |              | Add row    | to list      |                |           |           |               |             |                |
| Comments                | - | Batch Number | Medicine   | VPA(Ireland) | Purchased From | Purchase  | Qty Purch | Purchase Unit | Expiry date | In U           |
| Customers               | Þ | 12456        | PENICILLIN |              | tgm            | 13/10/21  | 100       | ml            |             |                |
| Death Reasons           |   |              |            |              |                |           |           |               |             |                |
| Feed Groups             |   |              |            |              |                |           |           |               |             |                |
| Flocks                  |   |              |            |              |                |           |           |               |             |                |
| Illnesses               |   |              |            |              |                |           |           |               |             |                |
| Locations               |   |              |            |              |                |           |           |               |             |                |
| Medicines               |   |              |            |              |                |           |           |               |             |                |
| Medicine Administrators |   |              |            |              |                |           |           |               |             |                |
| Medicine Admin Methods  |   |              |            |              |                |           |           |               |             |                |
| Medicine Batch Numbers  |   |              |            |              |                |           |           |               |             |                |
| Prescribed By           |   |              |            |              |                |           |           |               |             |                |
| Sire Groups             |   |              |            |              |                |           |           |               |             |                |
| Suppliers               | 1 |              |            |              |                |           |           |               |             |                |

#### <u>Sorting Data in ADT</u>

The data can be sorted in tasks or database (see page 33) through clicking on that column's heading. You can sort your sheep in order of weights, number of lambs born alive, birth date etc. The example below has sorted the list of ewes according to their lambing date.

| • | Event | Flock | Date     | Farm Tag | EID             | l |
|---|-------|-------|----------|----------|-----------------|---|
| ► | Birth |       | 26/10/21 |          | 826014288900074 |   |
|   | Birth |       | 26/10/21 |          | 826014288900074 |   |
|   | Birth |       | 27/10/21 |          | 826014288900113 |   |
|   | Birth |       | 26/10/21 |          | 900015000033154 |   |
|   | Birth |       | 27/10/21 |          | 826017571300240 |   |

|   | • | Event | Flock | Date <u>1</u> | Farm Tag | EID             | N<br>L |
|---|---|-------|-------|---------------|----------|-----------------|--------|
| Ĩ | ► | Birth |       | 26/10/21      |          | 826014288900074 |        |
|   |   | Birth |       | 26/10/21      |          | 826014288900074 |        |
|   |   | Birth |       | 26/10/21      |          | 900015000033154 |        |
| Ĩ |   | Birth |       | 27/10/21      |          | 826017571300240 |        |
| Ĩ |   | Birth |       | 27/10/21      |          | 826014288900113 |        |

#### <u>Printing Data in ADT</u>

-Users can print directly from the task views, without opening MS Excel.

-The print function will print the data on the screen in the selected task. You can print all the data for that task or filter to only print selected data e.g. sheep with weights between 33Kg to 35Kg. -It is also possible to sort by a selected column e.g. weight so the data

is sorted in the report before printing.

| ₩ <b>₽</b> |          |                 |         |        |                 |                         |             |      |                 |        |     | Weigl         | ning report |
|------------|----------|-----------------|---------|--------|-----------------|-------------------------|-------------|------|-----------------|--------|-----|---------------|-------------|
| Date       | FarmT ag | EID             | Comment | Weight | Previous Weight | Previous Weight<br>Date | Weight Gain | Days | Gain Per<br>Day | Muscle | Fat | Condit ion Sc | Alert       |
| 28/10/21   |          | 826017571300240 |         | 35     | 10              | 27/10/2021              | 25          | 1    | 25              |        |     |               |             |
| 28/10/21   |          | 826056052800129 |         | 34     |                 |                         |             |      |                 |        |     |               |             |
| 28/10/21   |          | 826056052800108 |         | 33     |                 |                         |             |      |                 |        |     |               |             |

#### -Spreadsheets

Sec. 3

-Tasks recorded in the reader will be automatically saved to 9 spreadsheets, one spreadsheet for each major task event.

-Users can filter, sort and print without ever opening a spreadsheet. No MS Excel experience is required.

-Spreadsheets are saved during sync for any user who wants to copy and paste from these sheets to their own recording system.

-Spreadsheets are automatically saved to c:\ADT\Data

-Click *Close* to exit from Task Mode.

#### Database

-Animals added via task mode are added to a simple database. -Click on *View animals in database* to review all the animals added.

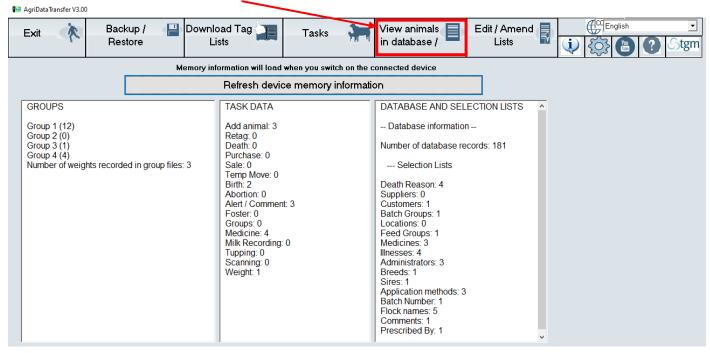

#### The screen below will be displayed.

|        |                                   | Close                | Upload a                                            | nimals to | device       |                                                  | Reports   | and printing     |                          | Save            | e To Sprea                      | adsheet  |      |                             | database lis<br>le and send |                              |
|--------|-----------------------------------|----------------------|-----------------------------------------------------|-----------|--------------|--------------------------------------------------|-----------|------------------|--------------------------|-----------------|---------------------------------|----------|------|-----------------------------|-----------------------------|------------------------------|
| 0 S6   | et or clea                        | r an alert on a sing | gle animal, right click                             | To set o  | r clear al   | ert from a g                                     | roup of a | nimals, use th   | e More Fi                | ilters button t | o filter the                    | group    |      |                             |                             | Cattle Tag L<br>Cattle Tag L |
| Γot    | tal Rows                          | 20                   | Search (EID)                                        |           |              | Selec                                            | t All     | Clear Sel        | ection                   |                 | Modify                          | Animal I | Data | <b>1</b>                    |                             | Cattle Tag L                 |
| F.     | armTag                            | DecEID 7             | Pedigree Number                                     | AlertStri | Туре         | Sex                                              | Breed     | Date Of<br>Birth | Dam And                  | d Sire I        | Lambs                           | Groups   | •    | Weight                      | Last<br>Comment             | Fertility                    |
| •      |                                   | 900015000033189      |                                                     |           | UnKnow       | Unknown                                          |           |                  |                          |                 |                                 |          |      |                             |                             |                              |
|        |                                   | 900015000033168      |                                                     |           | Lamb         | Male                                             |           | 26/10/21         |                          |                 |                                 |          |      |                             |                             |                              |
|        |                                   | 900015000033167      |                                                     |           | Ewe          | Female                                           |           |                  |                          |                 |                                 |          |      |                             |                             |                              |
|        |                                   | 900015000033164      |                                                     | ABC       | Ewe          | Female                                           |           | 26/10/19         |                          |                 |                                 |          |      |                             |                             |                              |
|        |                                   | 900015000033163      |                                                     | ABC       | Ewe          | Female                                           |           | 26/10/19         |                          |                 |                                 |          |      |                             |                             |                              |
|        |                                   | 900015000033158      |                                                     |           | UnKnow       | Unknown                                          |           |                  |                          |                 |                                 |          |      |                             |                             |                              |
|        |                                   | 900015000033156      |                                                     |           | Ewe          | Female                                           |           |                  |                          |                 |                                 |          |      |                             |                             |                              |
| 33     | 3154                              | 900015000033154      |                                                     |           | Ewe          | Female                                           |           | 28/10/19         |                          |                 |                                 |          |      |                             |                             |                              |
|        |                                   | 826056052800129      |                                                     |           | Ewe          | Female                                           |           |                  |                          |                 |                                 |          |      |                             |                             |                              |
|        |                                   | 826056052800120      |                                                     |           | Ewe          | Female                                           |           |                  |                          |                 |                                 |          |      |                             |                             |                              |
|        |                                   | 826056052800108      |                                                     |           | UnKnow       | Unknown                                          |           |                  |                          |                 |                                 |          |      |                             |                             |                              |
|        |                                   | 826056052800067      |                                                     |           | UnKnow       | Unknown                                          |           |                  |                          |                 |                                 |          |      |                             |                             |                              |
|        |                                   | 826056035901470      |                                                     |           | UnKnow       | Unknown                                          |           |                  |                          |                 |                                 |          |      |                             |                             |                              |
| 0<br>0 | nimal Type<br>All<br>Ewes<br>Rams | C Lambs<br>C Hoggets | Filter In Flock<br>C Show All<br>C Animals in Flock |           | € Sh<br>⊂ Sh | on Ticked<br>ow All<br>ow Only Tic<br>ow Only Un |           |                  | ore Filter<br>ear Filter |                 | nge Col <u>u</u> r<br>Reset Tab |          | •    | ick All<br>a <u>r</u> Ticks | 🔥 Set 🗙 Clea                |                              |

-Click *Reports and Printing* to print the full database report. It is also possible to filter and sort the animals in the database view. You can then print selected animals from the filter from the database.

| -Animal Type- |           |
|---------------|-----------|
|               | C Lambs   |
| C Ewes        | C Hoggets |
| C Rams        |           |

In the database view, it is also possible to filter by animal type using the box displayed to the left.

27

### Additional Options

-To find an animal record in the database quickly, enter the animals EID in the *Search (EID)* box, shown above. When typing in the number the yellow bar will automatically highlight the correct record.

-You can highlight all animals in the database screen quickly through selecting the *Select All* option. You can also filter animals using the Animal Type or Filters and then select the *Select All* button to highlight all the filtered animals on the screen. You can then make a change to these selected animals. To clear the selected animals, select the *Clear Selection* button.

#### Showing More Details

-You can expand any section with an arrow to show more details.

| Dam An      | d S | ire          | •              | Lambs 🕟    | Groups 🕨 | Weight 🕨 | Last<br>Comment | Fertility 🔸 |       |          |        |   |
|-------------|-----|--------------|----------------|------------|----------|----------|-----------------|-------------|-------|----------|--------|---|
|             |     |              |                |            |          |          |                 |             | 1     | Σ.       | 6      |   |
| A . 10:-    |     | Lambs        |                |            |          |          |                 |             | 4     | C        |        | - |
| am And Sire |     | Last<br>Lamb | Lambs<br>Alive | Lambs Dead | Lamb 1   | Lamb2    | 2               | Lamb3       | Lamb4 | Groups 🕨 | Weight | • |

### <u>Modify Animal Data</u>

Da

You can highlight a single or group of sheep in the database to make a change or fill in missing information, not recorded at the time using the reader. Then select *Modify Animal Data*, you can change multiple items displayed below-> enter the new value and select save.

| Save Cancel                                          |                                                                   |
|------------------------------------------------------|-------------------------------------------------------------------|
| Please choose item to change from the list. When you | a choose save, this will be applied to all the selected animals   |
| Total Selected Animals                               | 1                                                                 |
| Item to change:                                      | ✓                                                                 |
| New value for all selected animals                   | Change Type<br>Change Sex<br>Change Breed<br>Change Date Of Birth |

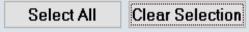

Search (EID)

#### Saving the Database as a Spreadsheet

To save an excel spreadsheet of the database select the *Save To Spreadsheet* and choose an appropriate location.

Save To Spreadsheet

# Select Sheepware

System Registration About Help Import/Export Data Export to CSV Load Data from PDA Support/Web/Information Flock Number: B2345678

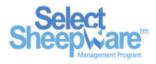

|   | Exit Backup                                  | Print Pre <u>v</u> iew   | Reports         | ustom Reports           | Sheep               |                 |                  | -                         |            |             |         |                     |                        |                                 |                                     |
|---|----------------------------------------------|--------------------------|-----------------|-------------------------|---------------------|-----------------|------------------|---------------------------|------------|-------------|---------|---------------------|------------------------|---------------------------------|-------------------------------------|
|   | Breeding<br>Flock Register<br>Tealth/Feeding | $\bigcirc$               | Ø               | <b>~</b> -              |                     | ×               | 2                | U                         |            |             |         |                     |                        |                                 |                                     |
| C |                                              | dd / Retag /<br>Purchase | Births          | Sales / Deaths          | Temporar<br>Movemer |                 | ine To<br>jister | Lost/Found<br>Reconcilati |            |             |         |                     |                        |                                 |                                     |
|   | d(DeptTag) 🔽 🔽                               |                          |                 | nge to Flock Register V | iew Refresh D       | ata In Grid An  | imal Listing     | g: Sorted in I            | Descending | order by De | ept Tag |                     | To delete<br>History R | e, or edit tup<br>eport from ti | ping data, pleas<br>he Service Repo |
|   | ✓ Dept Tag                                   | Farm Tag                 | EID             | Dam Dept Tag            | Sire Dept Tag       | Sire Group      | Alert            | Туре                      | Sex        | Birth Date  | One Of  | Breed               | Lamb Crop<br>Number    | Status                          |                                     |
| ▶ | UK1234627 02376                              | Joanne                   | 826123462702376 |                         |                     |                 |                  | Ram                       | Male       | 01/01/16    |         | Suffolk             | 0                      |                                 |                                     |
|   | UK123452010948                               | BLUE LEICEST             | 372042752010948 |                         |                     |                 |                  | Ram                       | Male       | 11/01/12    |         | Bluefaced Leicester | 0                      |                                 |                                     |
|   | UK1234513 02032                              |                          | 826123451302032 |                         |                     |                 |                  | Ram                       | Male       | 18/01/13    |         |                     | 1                      | Purchased                       |                                     |
|   | UK123443104966                               |                          | 372043743104966 |                         |                     |                 |                  | Ram                       | Male       | 31/01/15    |         | Texel               | 0                      | Purchased                       |                                     |
|   | UK1234431 04926                              | HUI15008                 | 826123443104926 |                         |                     |                 |                  | Ram                       | Male       | 28/01/15    |         | Texel               | 0                      | Purchased                       |                                     |
|   | UK1234211 09005                              |                          | 826123421109005 |                         |                     | New Blue Leice. |                  | Lamb                      | Female     | 10/03/17    |         | Bluefaced Leicester | 0                      | Weaner                          |                                     |
|   | UK1234211 09000                              | 09000                    | 826123421109000 | UK1234211 07200         | 98603619G           | New Blue Leice  | . >300a          | Lamb                      | Female     | 03/04/17    | 2       | Bluefaced Leicester | 0                      | Weaner                          |                                     |

| es C Hoggets<br>ms C Al Rams       | Animals     Animals |                                    | how Only Ticked<br>how Only Unticked |                              | ar Filters                     | Reset Table           |                  |                  | 🗙 Clear Alert     |       | lear Selection               | n | egative for bottom  |
|------------------------------------|---------------------|------------------------------------|--------------------------------------|------------------------------|--------------------------------|-----------------------|------------------|------------------|-------------------|-------|------------------------------|---|---------------------|
| Type<br>C Lambs                    | Filter In Floo      |                                    | on Ticked<br>how All                 | <b>+</b> ▼ <u>M</u> o        | ore Filters                    | ange Col <u>u</u> mns | s 🚺 <u>I</u> ick | All 📊            | 1 Set Alert       | Choos | e top / bottom 0             |   | ercent (positive fo |
| Records: 487 To                    | tal Ticked Record   | s: 1                               |                                      |                              |                                |                       |                  | Sea              | arch for old tag: |       |                              |   |                     |
|                                    |                     |                                    |                                      | 1                            |                                |                       |                  |                  |                   |       |                              |   | I                   |
| Average<br>Total                   |                     |                                    |                                      |                              |                                |                       |                  |                  |                   | 1.98  |                              | 1 |                     |
|                                    | 1340                | 020123421100304                    | 011234211 00013                      | 300030130                    | New Dide Leice                 | /300g                 | Camb             | T emaie          | 20/03/11          | -     | Dideraced Ecicester          |   | wearier             |
| UK1234211 08904                    | 1906<br>194C        | 826123421108904                    | UK1234211 06073                      | 98603619G                    | New Blue Leice                 | >300g                 | Lamb             | Female           | 26/03/17          | 3     | Bluefaced Leicester          | 0 | Weaner              |
| UK1234211 08908                    | 195B                | 826123421108908                    | UK1234211 06366                      | UK1234431 04                 | . HUI15008                     | >300g                 | Lamb             | Female           | 25/03/17          | 2     | Texel                        | 0 | Weaner              |
| UK1234211 08916<br>UK1234211 08908 | 71A                 | 826123421108916                    | UK1234211 07721                      | UK1234520109<br>UK1234431 04 | HUI15008                       | >300g                 | Lamb<br>Lamb     | Female           | 26/03/17          | - 2   | Bluefaced Leicester<br>Texel | 0 | Weaner              |
| UK1234211 08922<br>UK1234211 08916 | 201B<br>199B        | 826123421108922<br>826123421108916 | UK1234211 05916<br>UK1234211 07721   | 98603619G                    | New Blue Leice<br>BLUE LEICEST |                       | Lamb             | Female<br>Female | 27/03/17 27/03/17 | 2     | Bluefaced Leicester          | 0 | Weaner<br>Weaner    |
| UK1234211 08927                    | 203C                | 826123421108927                    | UK1234211 07133                      | 98603619G                    | New Blue Leice                 |                       | Lamb             | Female           | 27/03/17          | 2     | Bluefaced Leicester          | 0 | Weaner              |
| UK1234211 08930                    | 76A                 | 826123421108930                    | UK1234211 07735                      | UK1234520109                 |                                | >300g                 | Lamb             | Female           | 29/03/17          | 1     | Bluefaced Leicester          | 0 | Weaner              |
| UK1234211 08935                    | 211C                | 826123421108935                    | UK1234211 07165                      | UK1234431 04                 | . HUI15008                     | >300g                 | Lamb             | Female           | 29/03/17          | 2     | Texel                        | 0 | Weaner              |
| UK1234211 08936                    | 78A                 | 826123421108936                    | UK1234211 06909                      | UK1234431 04                 | . HUI15008                     | >300g                 | Lamb             | Female           | 29/03/17          | 1     | Texel                        | 0 | Weaner              |
| UK1234211 08940                    | 213C                | 826123421108940                    | UK1234211 07830                      | UK1234520109                 |                                | >300g                 | Lamb             | Female           | 28/03/17          | 2     | Bluefaced Leicester          | 0 | Weaner              |
| UK1234211 08960                    | 219C                | 826123421108960                    | UK1234211 07514                      | UK1234520109                 |                                |                       | Lamb             | Female           | 30/03/17          | 2     | Bluefaced Leicester          | 0 | Weaner              |
| UK1234211 08965                    | 216C                | 826123421108965                    | UK1234211 07484                      |                              | . BLUE LEICEST                 |                       | Lamb             | Female           | 28/03/17          | 2     | Bluefaced Leicester          | 0 | Weaner              |
| UK1234211 08983                    | 84A                 | 826123421108983                    | UK1234211 07232                      | 98603619G                    | New Blue Leice                 | >300g                 | Lamb             | Female           | 01/04/17          | 1     | Bluefaced Leicester          | 0 | Weaner              |
| UK1234211 08985                    |                     | 826123421108985                    |                                      |                              |                                |                       | Lamb             | Male             | 10/03/17          |       | Bluefaced Leicester          | 0 | Weaner              |
| UK1234211 08993                    | 98A                 | 826123421108993                    | UK1234211 07316                      | UK1234520109                 | . BLUE LEICEST                 |                       | Lamb             | Female           | 09/04/17          | 2     | Bluefaced Leicester          | 0 | Weaner              |
| UK1234211 08996                    | G1                  | 826123421108996                    | UK1234211 07161                      |                              | Bad Mo+HUI15                   | >300g                 | Lamb             | Female           | 14/03/17          | 2     | Texel                        | 0 | Weaner              |
| UK1234211 09000                    | 09000               | 826123421109000                    | UK1234211 07200                      | 98603619G                    | New Blue Leice                 | >300g                 | Lamb             | Female           | 03/04/17          | 2     | Bluefaced Leicester          | 0 | Weaner              |
| UK1234211 09005                    |                     | 826123421109005                    |                                      |                              | New Blue Leice                 |                       | Lamb             | Female           | 10/03/17          |       | Bluefaced Leicester          | 0 | Weaner              |
| UK1234431 04926                    | HUI15008            | 826123443104926                    |                                      |                              |                                |                       | Ram              | Male             | 28/01/15          |       | Texel                        | 0 | Purchased           |
| UK123443104966                     |                     | 372043743104966                    |                                      |                              |                                |                       | Ram              | Male             | 31/01/15          |       | Texel                        | 0 | Purchased           |

\*\*If this is the first time using the reader with SelectSheepware please contact TGM to ensure it has been set up correctly\*\*

#### Setting up Lists

First it is recommended to set up the reader drop down lists of commonly used customers/illnesses/breeds/sires etc before you start using the reader. To do so select System, then select through the different

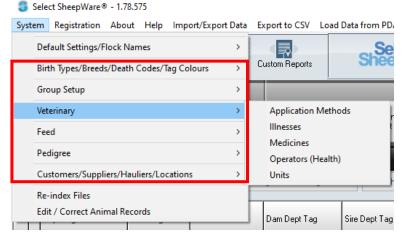

drop down list headings adding commonly entered list items.

30

#### Downloading from the Reader to Select Sheepware

Connect the reader to the computer via the cable and open the Select Sheepware program.

To download from the reader, ensure it is switched on and select: *EID-> Sync Handheld->Agrident->From Device* 

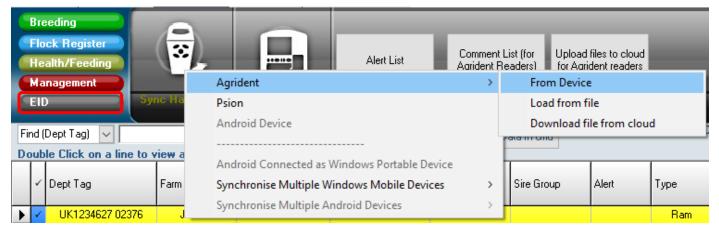

# The window below will appear showing the group and task data currently on the reader.

| S NewElDDownLoadForm                                                                                                    |                                                                                                    |                                                                  |                                                                                                    | - 🗆 ×                    |
|----------------------------------------------------------------------------------------------------|----------------------------------------------------------------------------------------------------|------------------------------------------------------------------|----------------------------------------------------------------------------------------------------|--------------------------|
| Close Download Group Data From Device                                                                                                    | Download Task Data From<br>Device                                                                              | Send Database To Device                                          | Send Updated Lists to<br>Device                                                                                                    | Clear data from device   |
| If you download the group data (lists of EID tag numbers),<br>the files are saved in c:\Ksheep\TagListFiles in a folder<br>with today's date |                                                                                                    | pase To Device when the data has<br>d/or you have set new alerts | Click to Clear data from<br>been saved                                                                                                    | device when the data has |
|                                                                                                    | Refresh devi                                                                                                   | ce memory information                                            |                                                                                                    |                          |
| READER GROUPS<br>Group 2 (0)<br>Group 2 (1)<br>Group 4 (4)<br>Number of weights recorded in group files: 0                                   | Add<br>Reta<br>Dea<br>Purc<br>Sala<br>Tem<br>Birtt<br>Abo<br>Aler<br>Fost<br>Gro<br>Mec<br>Milk<br>Tupj<br>Sca | porary Movements: 0                                              | DATABASE AND<br>Database Inform<br>Number of Databa<br>Selection Lists<br>Death Reasons: 4<br>Suppliers: 2<br>Customers: 1<br>BatchGroups: 3<br>Locations: 2<br>FeedGroups: 2<br>Medicines: 2<br>Illnesses: 3<br>Administrators: 2<br>Breeds: 5<br>Sires: 2<br>ApplicationMethod<br>BatchNumbers: 0<br>Flock: 1<br>Comments: 2<br>PrescribedBy: 2 | se Records: 3            |

#### Downloading Groups

Click on *Download Group Data From Device* to download the list of tag numbers in the different groups on the reader. Select Sheepware creates a folder named with the date of import within the: *C Drive ->k sheep->TagListFiles* folder.

# -Each Group will automatically be saved as separate files. -The file name will be the Group Name (No. of tags in Group) + Date + Time.txt

| 🗿 Download Group Data                                     |                                                                                                    |                                                                                                    |                                                                                                    |                                                                         |                                           |                                                                                                    |                                                                   | _ 🗆 :                                               |
|-----------------------------------------------------------|----------------------------------------------------------------------------------------------------|----------------------------------------------------------------------------------------------------|----------------------------------------------------------------------------------------------------|-------------------------------------------------------------------------|-------------------------------------------|----------------------------------------------------------------------------------------------------|-------------------------------------------------------------------|-----------------------------------------------------|
| Close                                                     | Print selected list                                                                                                    | Total EIDs 16                                                                                                    | Last group:                                                                                                    | 3                                                                       | Selected grou                             | ab:                                                                                                    | F                                                                 | Retrieve deleted data                               |
| Save as csv. Unche<br>Show All tags sorted wit            | ck this box if you wish to save as<br>hin group by tag                                                                                                    | a notepad .txt file                                                                                                    |                                                                                                    | •                                                                       |                                           |                                                                                                    |                                                                   | Сомз                                                |
| Group 1 (12)<br>Group 2 (0)<br>Group 3 (1)<br>Group 4 (3) | 82601428<br>82601757<br>82601757<br>82605603<br>82605603<br>82605605<br>82605605<br>90001500<br>90001500<br>Group 2 (1<br>82601079<br>Group 4 (1<br>82601079<br>82601505 | 9900074,UK01428890007<br>9900113,UK0142889001<br>1300215,UK01757130021<br>1300240,UK01757130024<br>9901470,UK05603590147<br>2800129,UK05605280010<br>2800120,UK05605280010<br>2800120,UK05605280012<br>1003158,90001500003315<br>10033189,90001500003318<br>0)<br>)<br>3003564,UK01079730356 | 3,02/11/2021,12:03:3<br>5,02/11/2021,12:03:3<br>7,02/11/2021,12:03:2<br>0.02/11/2021,12:03:2<br>0.02/11/2021,12:03:2<br>0.02/11/2021,12:03:3<br>0.02/11/2021,12:03:3<br>0.02/11/2021,12:03:3<br>0,02/11/2021,12:03:3<br>0,02/11/2021,12:03:3<br>0,02/11/2021,12:03:3<br>0,02/11/2021,12:03:3<br>0,02/11/2021,12:03:3<br>0,02/11/2021,12:03:3<br>0,02/11/2021,12:03:3<br>0,02/11/2021,12:03:3<br>0,02/11/2021,12:03:3<br>0,02/11/2021,12:04:1<br>0,02/11/2021,12:04:1 | 7<br>3<br>5<br>4<br>7<br>6<br>8<br>7<br>0<br>4<br>0<br>3<br>3<br>3<br>5 | c:\ksheep\7<br>c:\ksheep\7<br>c:\ksheep\7 | td files have been savi<br>FagListFiles\3_11_202<br>FagListFiles\3_11_202<br>FagListFiles\3_11_202<br>FagListFiles\3_11_202 | 1\Group 1 (12) 03_1<br>1\Group 2 (0) 03_11<br>1\Group 3 (1) 03_11 | 11_21_10_40.txt<br>1_21_10_40.txt<br>1_21_10_40.txt |

The software will display when the groups have been successfully downloaded and what each group has been saved as.

If you wish to print directly from the screen, it is possible to choose from 3 different options:

- 1. All tags
- 2. Last group of tags read
- 3. A selected group of tags

| All tags sorted within group by tag | • |
|-------------------------------------|---|
| All tags sorted within group by tag |   |
| Tags in last group                  |   |
| Tags in selected Group              |   |
|                                     |   |

-To print the currently selected list, click **Print Selected List**. -Close out of the Download Group data screen when finished.

The software does nothing with Group Data, other than save as a simple text or csv file. You can then open the file in notepad or excel, print or send attached to an email. See page 37 on importing group data into Select Sheepware.

#### Downloading Tasks

# If you have created tasks on the reader and wish to download them, ensure it is switched on and select:

#### EID-> Sync Handheld->Agrident->From Device

| Close             | Download Group Data Fr<br>Device                               | om Download Task<br>Device |             | Send Database To Device                                         | Send Updated Lists to<br>Device        | Clear da     | ata from dev | rice |   |
|-------------------|----------------------------------------------------------------|----------------------------|-------------|-----------------------------------------------------------------|----------------------------------------|--------------|--------------|------|---|
|                   | group data (lists of EID tag nu<br>c:\Ksheep\TagListFiles in a |                            |             | ase To Device when the data has<br>d/or you have set new alerts | Click to Clear data from<br>been saved | n device whe | n the data h | as   |   |
|                   |                                                                | Ref                        | iresh devic | e memory information                                            |                                        |              |              |      |   |
|                   |                                                                |                            |             |                                                                 |                                        |              |              |      |   |
| READER GROU       | IPS                                                            |                            | TAS         | K DATA                                                          | DATABASE AND                           | SELECTIO     | ON LISTS     | ^    |   |
|                   | Download                                                       | Task Dat                   |             |                                                                 | DATABASE AND                           | SELECTIO     | DN LISTS     |      | × |
| Click on <i>l</i> | Download                                                       | Task Dat                   |             |                                                                 | DATABASE AND                           | SELECTIO     | -            |      | × |
| Click on <i>l</i> | Download<br>er                                                 |                            |             |                                                                 | DATABASE AND                           | 0 SELECTIO   |              |      | × |

The sync process will be shown on screen with the total numbers of each type of task that has been recorded on the reader.

| Save and Exit                     | Birth     |            |          | 0      | Weaning/Weights        |                    | Services:        | 24             | H Reared:                                    | 0              | Slaughter tags 0                |
|-----------------------------------|-----------|------------|----------|--------|------------------------|--------------------|------------------|----------------|----------------------------------------------|----------------|---------------------------------|
| iew Historic Even                 |           | /Retag/Pu  |          |        | Temporary Move:        | 0                  | Health:          | 13             | Reconcile                                    | 0              | Milking 1                       |
| new Historic Even                 | Lom       | ments:     |          | 0      | Scanning:              | 0                  | Move Off:        | 0              | Ticked:                                      | 0              |                                 |
| Print Events                      |           |            |          |        |                        |                    |                  |                | ick on the grid to delet<br>a historic entry | e a row, or to | 5                               |
| rths   Tag/Retag.                 | /Purchase | Sales/Deal | ths/Lost | Temp M | ove Comments Weaning   | g/Weights/Score Sc | anning Service   | Health Har     | ndReared   Reconcile                         | ] Ticked ] :   | Slaughter Tags   Milk Recording |
| ervice date is whe<br>Ram Went In |           | am Came O  | ut       | Char   | ge service date to: 77 | <u> </u>           | Change Range (nu | umber of days) | to Appl                                      | y Changes      |                                 |
| Dept Tag                          | Farm T    | Service    | Ram In   | Range  | Service Group          | Farm Tag           | 1                |                |                                              |                |                                 |
| •                                 |           | 02/11/21   | True     | 10     | SUFFOLK                | 900015000033167    |                  |                |                                              |                |                                 |
|                                   |           | 02/11/21   | True     | 10     | SUFFOLK                | 826014288900074    |                  |                |                                              |                |                                 |
|                                   |           | 02/11/21   | True     | 10     | SUFFOLK                | 826017571300215    |                  |                |                                              |                |                                 |
|                                   |           | 02/11/21   | True     | 10     | SUFFOLK                | 900015000033189    |                  |                |                                              |                |                                 |
|                                   |           | 02/11/21   | True     | 10     | SUFFOLK                | 826056052800120    |                  |                |                                              |                |                                 |
|                                   |           | 02/11/21   | True     | 10     | SUFFOLK                | 826056052800108    |                  |                |                                              |                |                                 |
|                                   |           | 02/11/21   | False    | 10     | SUFFOLK                | 826014288900074    |                  |                |                                              |                |                                 |
|                                   |           | 02/11/21   | False    | 10     | SUFFOLK                | 826017571300215    |                  |                |                                              |                |                                 |
|                                   |           | 02/11/21   | False    | 10     | SUFFOLK                | 826056052800120    |                  |                |                                              |                |                                 |
|                                   |           | 02/11/21   | True     | 10     | SUFFOLK                | 900015000033158    |                  |                |                                              |                |                                 |
|                                   |           | 03/11/21   | True     | 10     | MICHAELS               | 826056052800108    |                  |                |                                              |                |                                 |
|                                   |           |            | True     | 10     | MICHAELS               | 826017571300215    |                  |                |                                              |                |                                 |
|                                   |           | 03/11/21   |          | 10     | MICHAELS               | 900015000033167    | _                |                |                                              |                |                                 |

Review the task data on the reader by clicking on each individual tab for each Task. When you have reviewed, click '*Save and Exit'*.

If any of the animals being recorded in the task data do not exist, the following screen will be shown:

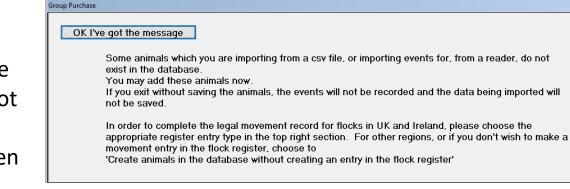

# After selecting '**OK I've got the message**' the screen below will be displayed to decide what to do with the missing animals.

| E <u>x</u> il | it Without !                            | Saving                                                                                          | <u>S</u> ave & Exit                                                                                                    | Save and   | Go to Sales Screen                                                                                                    |                                                                                      |                    |                                     |                                    |  |
|---------------|-----------------------------------------|-------------------------------------------------------------------------------------------------|----------------------------------------------------------------------------------------------------|------------|----------------------------------------------------------------------------------------------------|--------------------------------------------------------------------------------------|--------------------|-------------------------------------|------------------------------------|--|
| Da            | ate of Tag                              | aina 🔟                                                                                          | /11/21 🗉                                                                                                    |            |                                                                                                    | Select an a                                                                          | ppropriate en      | try for your flock moveme           | ent record                         |  |
|               |                                         | ana lou                                                                                         |                                                                                                    |            |                                                                                                    | O Retag of animals where both tags were lost                                         |                    |                                     |                                    |  |
| 1             | Left                                    |                                                                                                 |                                                                                                    |            |                                                                                                    | O Tagging I                                                                          | this year's lambs  |                                     |                                    |  |
| -             | LCIT                                    |                                                                                                 |                                                                                                    |            |                                                                                                    |                                                                                      |                    |                                     |                                    |  |
|               |                                         |                                                                                                 |                                                                                                    |            |                                                                                                    | Create ar                                                                            | nimals in the data | abase without creating an enti      | try in the flock movement register |  |
|               |                                         |                                                                                                 |                                                                                                    |            |                                                                                                    | O Purchase                                                                           | •                  |                                     | Right                              |  |
|               |                                         |                                                                                                 |                                                                                                    |            |                                                                                                    | J                                                                                    |                    |                                     | Ngitt                              |  |
|               |                                         | <u> </u>                                                                                        |                                                                                                    |            | Chan                                                                                                    | ging any of th                                                                       | ne items below     | wwill update all the anim           | nals                               |  |
|               |                                         |                                                                                                 | P. J. OK P. J. 0.410                                                                                                    | 4 14 0 200 |                                                                                                    |                                                                                      |                    |                                     |                                    |  |
|               |                                         |                                                                                                 | Date Of Birth 04/0                                                                                                    | 4/18 🔟     | Animal Type Ewe                                                                                                    | Sei                                                                                  | K Female           | Breed Beltex                        | t Batch <0ptional> ▼ t.<br>Middle  |  |
|               |                                         |                                                                                                 |                                                                                                    | 4/18 🔟     | Animal Type Ewe                                                                                                    | Se:                                                                                  | K Female           | Breed Beltex                        | Batch COptionals - +.<br>Middle    |  |
| C             | Click to ad                             |                                                                                                 |                                                                                                    | 4/18 🔟     | Animal Type Ewe                                                                                                    | Sex                                                                                  | K Female           | Breed Beltex                        |                                    |  |
| C             | Click to ad                             |                                                                                                 |                                                                                                    | 4/18 🔟     | Animal Type Ewe                                                                                                    | _ Sex<br>Date Of Birth                                                               | x Female           | Breed Beltex     Tag When Purchased |                                    |  |
| C             | 1                                       | d a comm<br>Sex                                                                                 | nent                                                                                                    | 1          | 1                                                                                                    |                                                                                      | 1                  | Tag When                            |                                    |  |
| (<br>•        | Туре                                    | d a comm<br>Sex<br>Female                                                                       | nent<br>Dept Tag                                                                                                    | 1          | EID                                                                                                    | Date Of Birth                                                                        | 1                  | Tag When                            |                                    |  |
|               | Type<br>Ewe 💌                           | d a comm<br>Sex<br>Female<br>Female                                                             | Dept Tag<br>UK0107973 03565                                                                                                | 1          | EID<br>826010797303565                                                                                                    | Date Of Birth<br>04/04/18                                                            | 1                  | Tag When                            |                                    |  |
| (             | Type<br>Ewe 💌<br>Ewe                    | d a comm<br>Sex<br>Female<br>Female<br>Female                                                   | Dept Tag<br>UK0107973 03565<br>UK0107973 03563                                                                             | 1          | EID<br>826010797303565<br>826010797303563                                                                                                | Date Of Birth<br>04/04/18<br>04/04/18                                                | 1                  | Tag When                            |                                    |  |
| •             | Type<br>Ewe<br>Ewe<br>Ewe               | d a comm<br>Sex<br>Female<br>Female<br>Female<br>Female                                         | Dept Tag<br>UK0107973 03565<br>UK0107973 03563<br>UK0107973 03567                                                          | 1          | EID<br>826010797303565<br>826010797303563<br>826010797303567                                                                             | Date Of Birth<br>04/04/18<br>04/04/18<br>04/04/18                                    | 1                  | Tag When                            |                                    |  |
| (<br>)        | Type<br>Ewe<br>Ewe<br>Ewe<br>Ewe        | d a comm<br>Sex<br>Female<br>Female<br>Female<br>Female<br>Female<br>Female                     | Dept Tag<br>UK0107973 03565<br>UK0107973 03563<br>UK0107973 03567<br>UK0107973 03566<br>UK0107973 03568<br>900015000033154 | 1          | EID<br>826010797303565<br>826010797303563<br>826010797303567<br>826010797303566<br>826010797303566<br>826010797303568<br>900015000033154 | Date Of Bith<br>04/04/18<br>04/04/18<br>04/04/18<br>04/04/18<br>04/04/18<br>04/04/18 | 1                  | Tag When                            |                                    |  |
| •             | Type<br>Ewe<br>Ewe<br>Ewe<br>Ewe<br>Ewe | d a comm<br>Sex<br>Female<br>Female<br>Female<br>Female<br>Female<br>Female<br>Female<br>Female | Dept Tag<br>UK0107973 03565<br>UK0107973 03563<br>UK0107973 03567<br>UK0107973 03566<br>UK0107973 03568                    | 1          | EID<br>826010797303565<br>826010797303563<br>826010797303567<br>826010797303566<br>826010797303566<br>826010797303568                    | Date Of Birth<br>04/04/18<br>04/04/18<br>04/04/18<br>04/04/18<br>04/04/18            | 1                  | Tag When                            |                                    |  |

- 1. The right hand section enables the correct entry to be made in the flock register (UK and Ireland).
- The left hand section allows you to enter the date the animals were tagged. If purchase was selected as the flock register reason, the purchase details will be entered here as well.
- 3. The middle section allows you to enter the animal DOB, type, sex, breed etc.
- 4. In the bottom section you can change individual animal details.

Once finished with the entry select 'Save & Exit'.

#### Medicine Task Entry

If medicine tasks have been recorded on the reader and uploaded to Select Sheepware, the screen below will be displayed after downloading and saving task data from the reader.

| Health Treatme          | ent           |       |                                                                                                    |     |                    |                     |                    |                      |            |            |               |         |      |                         |               |
|-------------------------|---------------|-------|----------------------------------------------------------------------------------------------------|-----|--------------------|---------------------|--------------------|----------------------|------------|------------|---------------|---------|------|-------------------------|---------------|
| Exit                    | Save          |       | Help                                                                                                    |     |                    |                     |                    |                      |            |            |               |         |      |                         |               |
| Group Desci             | ription       |       |                                                                                                    |     |                    |                     |                    |                      |            |            |               |         |      |                         |               |
| Date<br>04/11/21        | IS Opera      | tor   |                                                                                                    |     |                    | +_ Enter de         | tails below then   | click Add Treatmen   | t. Multipl | e Treatm   | ients may b   | e giver | 1.   |                         |               |
| Treatmen<br>Length (Day |               | ation | n Meth                                                                                                    | bd  | Drug               |                     | Batch Number       | Illness              |            | Pre        | scribed By    |         | Qty  | (per animal)<br>per day | Add Treatment |
| 1 🚺 i                   | injection     |       |                                                                                                    | •   | - 🔁 PENICILLIN     | <u>▼</u> <u>†</u> ∠ |                    | 💌 sore feet          | - *        | vet        |               | - *-    | 5.00 |                         | Clear         |
|                         |               |       |                                                                                                    |     |                    |                     |                    |                      |            |            |               |         |      |                         |               |
| _                       | CI            | ick ( | on the                                                                                                    | Tic | k Column to remov  | ve a treatment from | the list of simula | ataneous treatments. | Double     | click to   | edit a treatr | nent.   |      |                         |               |
|                         | 1             | Day   | /s                                                                                                    | 4   | Application Method | Drug                | Batch Number       | Illness              |            | Quantity   | Prescribed By |         | ^    |                         |               |
| -                       |               |       |                                                                                                    |     |                    |                     |                    |                      |            |            |               |         |      |                         |               |
|                         |               |       |                                                                                                    |     |                    |                     |                    |                      |            |            |               |         |      |                         |               |
|                         |               |       |                                                                                                    |     |                    |                     |                    |                      |            |            |               |         |      |                         |               |
|                         |               |       |                                                                                                    |     |                    |                     |                    |                      |            |            |               |         |      |                         |               |
| L                       |               |       |                                                                                                    |     |                    |                     |                    |                      |            |            |               |         | *    |                         |               |
|                         |               |       |                                                                                                    |     |                    |                     |                    |                      |            |            |               |         |      |                         |               |
| Number o                | of animals tr | eate  | d 5                                                                                                    |     | Click on t         | he Tick Column to r | emove an anima     | I from the group hav | ing a he   | alth treat | tment         |         |      |                         |               |
|                         |               |       | 🖌 Тур                                                                                                    | e   | FarmTag            | Left Ear Tag        | DecEID             |                      |            |            |               | ^       |      |                         |               |
|                         |               | ►     | ×                                                                                                    |     |                    | UK0560528 00067     | 826056052800067    |                      |            |            |               |         |      |                         |               |
|                         |               |       | <ul> <li>Image: A second second s</li></ul> |     |                    | 900015000033156     | 900015000033156    |                      |            |            |               |         |      |                         |               |
|                         |               |       | <ul> <li>Image: A set of the set of the</li></ul>  |     |                    | 900015000033166     | 900015000033166    |                      |            |            |               |         |      |                         |               |
|                         |               |       | <                                                                                                    |     |                    | UK0107973 03569     | 826010797303569    |                      |            |            |               |         |      |                         |               |
|                         |               |       | 1                                                                                                    |     |                    | 900015000033153     | 900015000033153    |                      |            |            |               |         |      |                         |               |
|                         |               |       |                                                                                                    |     |                    |                     |                    |                      |            |            |               | ~       |      |                         |               |

If all details about the treatment were entered correctly into the reader, the screen will be as below. Otherwise the screen will be as shown above, where you can enter any missing items about the treatment including the operator, illness, drug etc. When correctly filled out, select the *Add Treatment* button and the treatment will now be shown like below.

|   |   | Click on the | Tick Column to rem | ove a treatment fro | m the list of simulatane | ous treatments. Double | e click to ( | edit a treatment. 👘 |   |
|---|---|--------------|--------------------|---------------------|--------------------------|------------------------|--------------|---------------------|---|
|   | 1 | Days         | Application Method | Drug                | Batch Number             | Illness                | Quantity     | Prescribed By       | ^ |
|   | 1 | 1            | injection          | PENICILLIN          |                          | mastitus               | 5.00         | vet                 |   |
| Г |   |              |                    |                     |                          |                        |              |                     |   |
|   |   |              |                    |                     |                          |                        |              |                     |   |
|   |   |              |                    |                     |                          |                        |              |                     |   |
|   |   |              |                    |                     |                          |                        |              |                     | ~ |

It is also possible to edit a treatment that is being displayed like the image above. Double click on the treatment to edit the information and change the items accordingly. You may also add another treatment from scratch to the animals displayed in this section if a second treatment was not added into the reader.

When finished select *Save* and *Exit*.

#### Uploading to the Reader

You can send the database and task lists created on page 36 to the reader.

#### Sending the lists to the reader

Drop down list items need to be set up first and transferred onto the reader so that when you are entering a task on the reader appropriate options can be selected. See page 30 for creating the task list items.

| S NewEIDDownLoadForm                                                                                                    |                                                                                     | - 🗆 X                                                           |
|----------------------------------------------------------------------------------------------------|-------------------------------------------------------------------------------------|-----------------------------------------------------------------|
| Close Download Group Data From Device D                                                                                                    | townload Task Data From<br>Device Send Database To Device                           | Send Updated Lists to Clear data from device Device             |
| If you download the group data (lists of EID tag numbers),<br>the files are saved in c:\Ksheep\TagListFiles in a folder<br>with today's date | Send Database To Device when the data has<br>changed and/or you have set new alerts | Click to Clear data from device when the data has<br>been saved |
|                                                                                                    | Refresh device memory information                                                   |                                                                 |
| READER GROUPS                                                                                                    | TASK DATA                                                                           | DATABASE AND SELECTION LISTS                                    |
| Group 1 (12)<br>Group 2 (0)                                                                                                    | Add Animals: 2<br>Retags: 0                                                         | Database Information                                            |
| Group 3 (1)                                                                                                    | Deaths: 0<br>Purchases: 0                                                           | Number of Database Records: 3                                   |
| Group 4 (4)<br>Number of weights recorded in group files: 0                                                                                  | Sales: 0<br>Temporary Movements: 0                                                  | Selection Lists                                                 |

#### Select: EID-> Sync Handheld->Agrident->From Device->Send Updated Lists To Device

Copying Lists to reader. PLease wait ...

The loading message to the left will appear, once it has finished select *close.* 

#### Clearing Data From device

If you are confident that the data (Groups and Taks) you have recorded on the reader has been saved to Select Sheepware, clear the data off the reader. To clear off group, task or all data from the reader select: *EID-> Sync Handheld->Agrident->From Device->Clear Data From Device* 

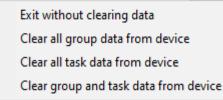

Then select the appropriate option from the list to the left. Confirm you wish to erase the data and exit when finished.

#### Importing a list of tags saved as a group to Select Sheepware:

When you download a group from the reader, the program does not update animals in the software. It simply creates a text file. The text file is located in the taglist file stated in page 31.

If you want to update the animals in the software from one of these lists, you will have to import the list to Select Sheepware. When you import you will be able to perform a group action on this group of sheep. For example, you may wish to sell the group, allocate to a tupping group, record medicine treatments to the group etc.

#### On the Select Sheepware homepage select: Import/Export Data ->Spreadsheet

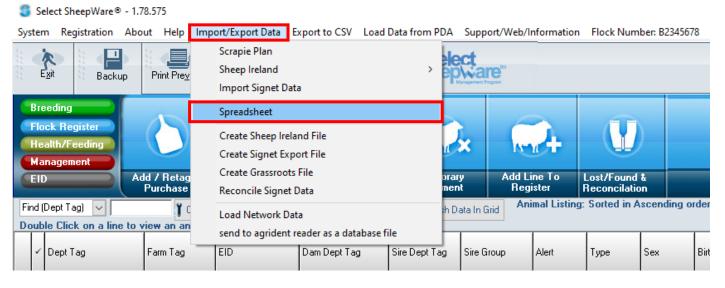

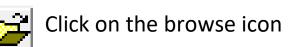

From the list, choose the group file you wish to import. The number in brackets shows the number of tags in the list.

| 💲 Open                                                                                                    | ×                                                                                             |                                        |
|----------------------------------------------------------------------------------------------------|-----------------------------------------------------------------------------------------------|----------------------------------------|
| Look in: 2_11_2021                                                                                                    | ← 🗈 📸 💷 ▼                                                                                     | The group files have 4 columns:        |
| Name<br>Group 1 (12) 02_11_21_13_44.txt<br>Group 2 (0) 02_11_21_13_44.txt<br>Group 3 (1) 02_11_21_13_44.txt<br>Group 4 (3) 02_11_21_13_44.txt | Date modified<br>02/11/2021 13:44<br>02/11/2021 13:44<br>02/11/2021 13:44<br>02/11/2021 13:44 | 1. Department tag<br>2. EID<br>3. Date |
| < File name: Files of type:                                                                                                    | > Open Cancel                                                                                 | 4. Time                                |
|                                                                                                    |                                                                                               | 37                                     |

# Now you need to choose what you want to do with this imported group.

| Exit                            |                                                                                                    |                                                                                                    |                                      |                               |
|---------------------------------|----------------------------------------------------------------------------------------------------|----------------------------------------------------------------------------------------------------|--------------------------------------|-------------------------------|
| EXIC                            |                                                                                                    |                                                                                                    |                                      |                               |
|                                 | C:\ksheep\TagListFiles\2_11_2021\Group 1 (12)                                                                                                    | 02_11_21_13_44.txt                                                                                                | <b>2</b>                             | Trutest file date             |
| type - Farm Ta<br>imported from | eful to choose the correct identity<br>Ig, Department Tag or EID. Data<br>an Agrident reader will often<br>dentity converted from EID format<br>Tag Format | Column 1 - EID<br>Column 2 - DepartmentTag<br>Column 3 - ReadDate<br>Column 4 - ReadTime<br>Number of records: 12 | ×                                    | File has no title row         |
|                                 | Import New Animals<br>Use this option if you are adding new<br>animals to the flock<br>and when adding lambs from a<br>lambing spreadsheet                 | Import Animal Weights                                                                                             | Import Services /<br>Pregnancy Scans | Medicine Purchases            |
|                                 | Import Wool Details                                                                                                    | Import Sale Details                                                                                               | Import Group Changes                 | Import Medicine<br>Treatments |
|                                 | Import List and 'Tick'<br>Use this option to import a list of any<br>kind and set all animals in the list to<br>'ticked'                                   | Import EBV values                                                                                                 | Import Comments                      | Reconcile Signet Data         |
|                                 |                                                                                                    |                                                                                                    |                                      |                               |

# Import List and 'Tick'

A quick and easy way to import lists of animals if updating existing animals or checking for missing animals in Select Sheepware is to choose the *Import List and 'Tick'* option.

After selecting this option it will import the sheep and 'tick' them in select Sheepware.

You must tell the import procedure what column in the taglist file matches with the identity of the animal in Select Sheepware. E.g. You may choose to match Department Tag in the file with Department Tag in Select Sheepware or match EID in the file with EID in Select Sheepware.

There may be some animals in Select Sheepware which are already ticked. The software can clear these ticks if you deselect the checkbox

below:

Keep existing Ticks on animals which are already ticked

| Exit Complete Import and Save Cancel Import                                                                                                    |                                                                                                    |                                           |
|----------------------------------------------------------------------------------------------------|----------------------------------------------------------------------------------------------------|-------------------------------------------|
| C:\ksheep\TagListFiles\2_11_2021\Group 1 (12)                                                                                                    | 02_11_21_13_44.txt                                                                                                | Trutest file date                         |
| CSV file:<br>Please be careful to choose the correct identity<br>type - Farm Tag, Department Tag or EID. Data<br>imported from an Agrident reader will often<br>have had the identity converted from EID format<br>to Department Tag Format | Column 1 - EID<br>Column 2 - DepartmentTag<br>Column 3 - ReadDate<br>Column 4 - ReadTime<br>Number of records: 12 | <ul> <li>File has no title row</li> </ul> |
| Clear all connections                                                                                                    |                                                                                                    |                                           |
| Animal ID Department Tag                                                                                                    |                                                                                                    |                                           |
| this relate to?                                                                                                    | O EID O Pedigree Number                                                                                           |                                           |
| Tick In Flock Animals Only<br>Keep existing Ticks on animals which are already ticked<br>Set the Batch for these sheep to <0ptional>                                                                                                    |                                                                                                    |                                           |

Some of the animals in the taglist import file may have left the flock (Sold or dead). If you wish to include these animals in the importing process deselect the check box below, otherwise only animals currently in the flock will be ticked.

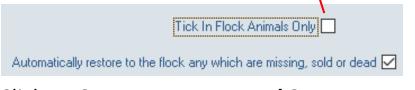

Click to Compete Import and Save.

If the software can't locate any of the animals in the taglist imported, you will have the option to create these animals.

Then exit from the import window. All animals imported in the file will have a  $\checkmark$  symbol shown beside them.

You may now record a group action on these ticked animals. integrated

| le 26/03/16                     |
|---------------------------------|
|                                 |
| le 12/03/17                     |
| le 11/03/17                     |
| le 11/03/17                     |
| le 28/03/17                     |
| le 07/03/17                     |
| le 13/03/17                     |
| 01/01/16                        |
| nal<br>nal<br>nal<br>nal<br>ale |

\_\_\_\_\_**(** 40 **)**\_\_\_\_\_

\_

Select Sheepware management program, TGM Software Solutions Ltd can convert the data recorded in this basic system and import it to the more comprehensive system. Please contact TGM Software Solutions Ltd if you wish to do this by Email <u>support@tgmsoftware.com</u> or Telephone 02892689681

TGM Software Solutions Ltd 31 St John's Road Hillsborough Co Down BT26 6ED

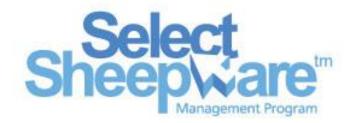

email: <u>info@tgmsoftware.com</u> Web: <u>www.tgmsoftware.com</u>

Telephone (028) 9268 9681